# **PO DELEGATE**

# **USER GUIDE Version 3.2**

Milyli Inc. 415 N Sangamon St. Chicago, IL 60642

[support@milyli.com](mailto:support@milyli.com)

(312) 226 3698 milyli.com/delegate © 2023 Milyli, Inc. All Rights Reserved Last Modified: 04/28/2023

# <span id="page-1-0"></span>**Table of Contents**

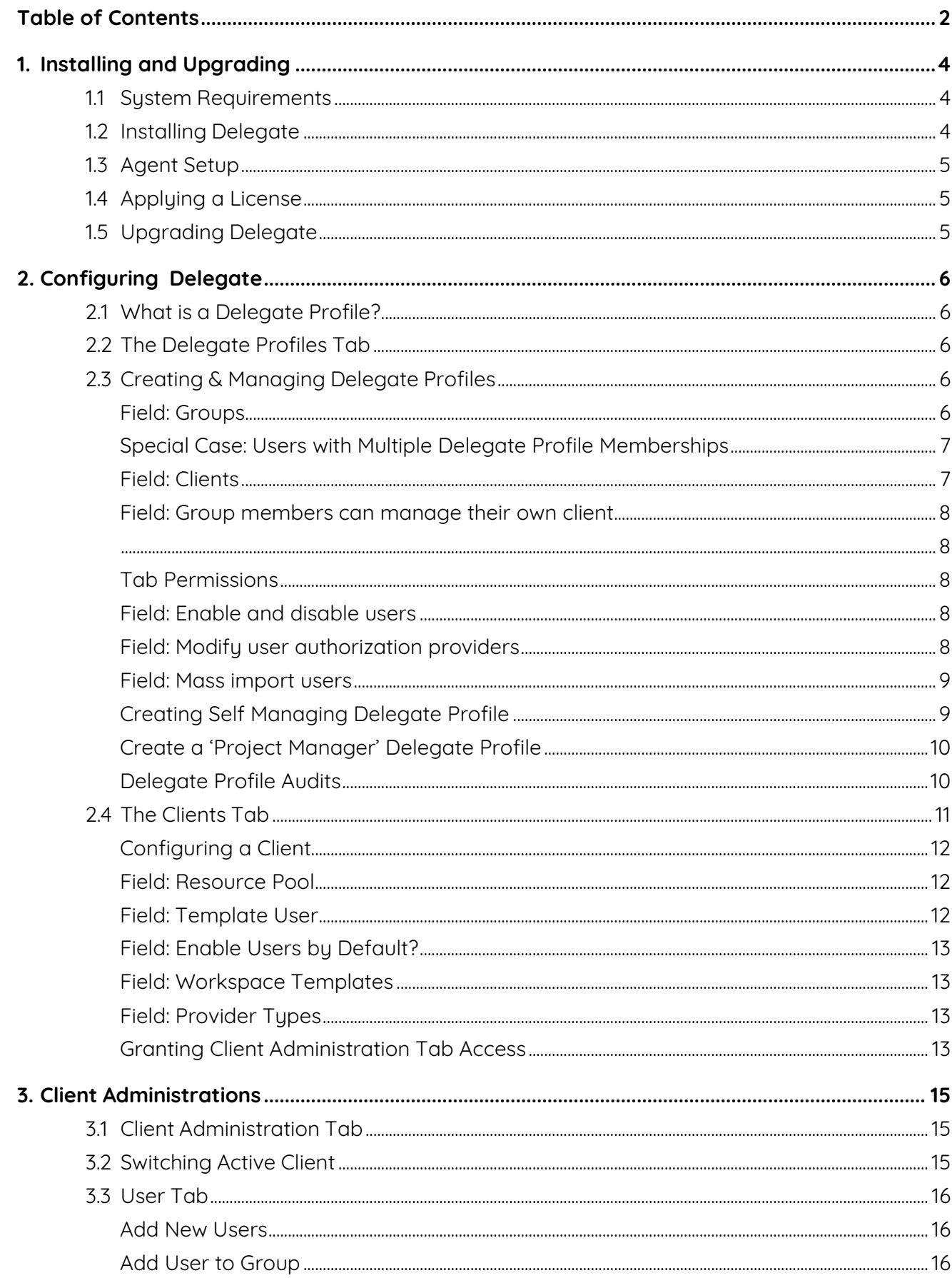

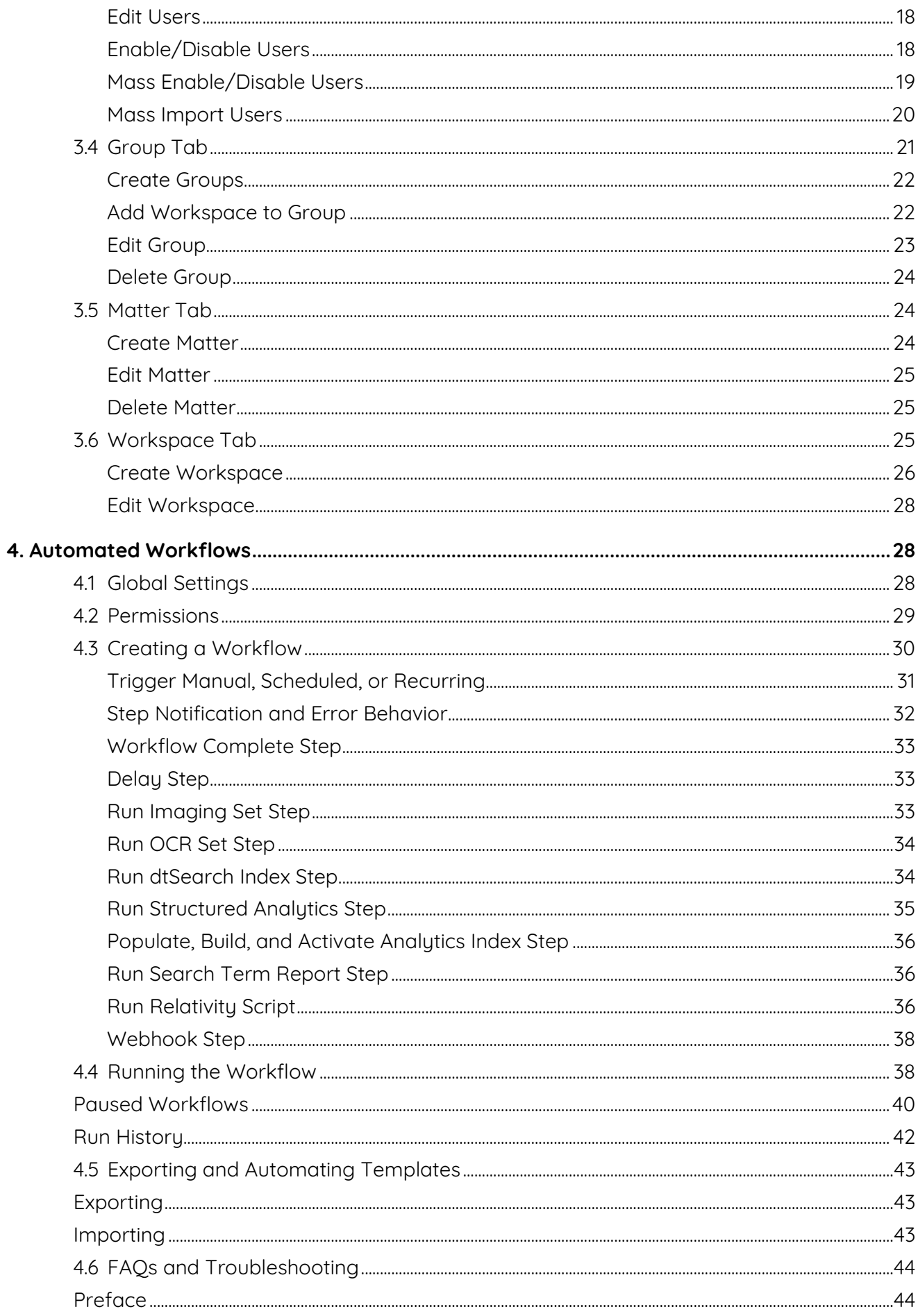

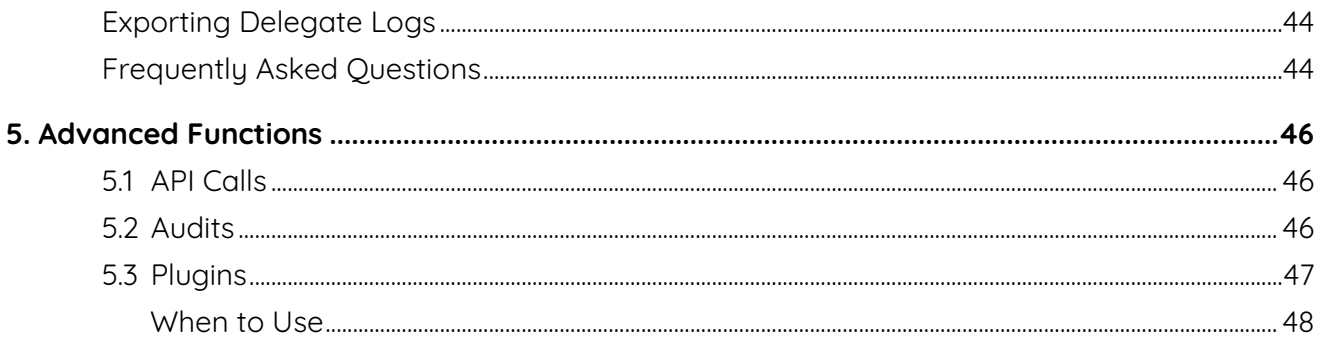

# <span id="page-3-0"></span>**1. Installing and Upgrading**

# <span id="page-3-1"></span>**1.1 System Requirements**

Delegate 3.0 takes advantage of a range of API's, functionality, and resources across the Relativity platform. The following requirements must be met to take advantage of the different functionality available in Delegate 3.0.

- Relativity 10.3
- - or Relativity Server 2021
- - or Relativity Server 2022

#### **Automated Workflows Requirements**:

- Run Search Term Report step is only available on Relativity Server 2022
- Populate, Build, and Activate Analytics Index step is only available if an Analytics Server is properly set up, licensed, and configured. In addition, Analytics Relativity Application must be installed in the workspace where the automated workflow is being created.
- Run Structured Analytics Set step is only available if an Analytics Server is properly set up, licensed, and configured. In addition, the Structured Analytics Relativity Application must be installed in the workspace where the automated workflow is being created.

# <span id="page-3-2"></span>**1.2 Installing Delegate**

Installing Delegate is incredibly simple. We take advantage of the Admin Case for installation to ensure installation is quick and easy.

**1.** Milyli will provide at the time of sale or through support shortly afterwards a (.RAP) file which will be used to install the application.

- **2.** Login to Relativity with an account that has System Administration access.
- **3.** Navigate to Application & Scripts Application Library
- **4.** Click Upload Application and select the (.RAP) file.
- **5.** Click on Import and this will begin the installation process.

# <span id="page-4-0"></span>**1.3 Agent Setup**

Delegate 3.0 adds a new Delegate agent that is used to manage the automated workflow process. The agent starts workflows, checks step status, and sends notifications. The agent only does work so long as there are tasks to execute.

**Note:** It is strongly recommended to create a single Delegate agent. In Relativity 10.3 and Relativity Server 2021, Relativity scripts are executed from the Delegate agent. Therefore, it is recommended to choose an agent server where other agent operations don't regularly utilize all available agent resources.

- 1. Navigate to the agent tab.
- 2. Select **New Agent**
- 3. Select the **Delegate Workflow Agent** for the agent type.
- 4. Keep number of agents at 1
- 5. Select your preferred agent server.
- 6. Leave the logging level and run interval at the default values.
- 7. Click **Save** to create the agent.

# <span id="page-4-1"></span>**1.4 Applying a License**

After successfully installing Delegate, a license request must be generated to retrieve a valid license from Milyli.

- **1.** Navigate to the **Delegate** | **Delegate Settings** tab in the Relativity admin section.
- **2.** Click on **Generate License Request**.
- **3.** Click **Copy to Clipboard**.
- **4.** Submit the license request body to [support@milyli.com.](mailto:support@milyli.com)
- **5.** Milyli will supply a license key in response.
- **6.** Click on **Apply new License**.
- **7.** Paste the license key in the box and click **Save**.

# <span id="page-4-2"></span>**1.5 Upgrading Delegate**

To upgrade Delegate, it is recommended to follow Relativity's official documentation on upgrading applications. You can read these instructions on the official Relativity help

website located **[here.](https://help.relativity.com/9.5/Content/Relativity/Applications/Upgrading_applications.htm)**

# <span id="page-5-0"></span>**2. Configuring Delegate**

# <span id="page-5-1"></span>**2.1 What is a Delegate Profile?**

Delegate profiles allow system administrators to grant groups of users in your organization including project managers, consultants, lit support teams, or client managers the ability tomanage the users, groups, matters, and workspaces for one or more clients.

The configuration of Delegate profiles allows system admins to have full control over the groups who can use Delegate and what parts of Delegate they can use when managing their assigned clients.

# <span id="page-5-2"></span>**2.2 The Delegate Profiles Tab**

The "Delegate Profiles" tab is available under the Delegate System admin tab. If you have updated from Delegate 1.2 or earlier, this tab will replace the "Configuration" tab. Upon accessing this tab, you will see a list of existing Delegate profiles along with their details.

**Note:** When upgrading from a version of Delegate 1.2 or earlier your existing "ClientAdmin Group" configuration will be automatically converted to a Delegate Profile and no additional changes are required from your system admin.

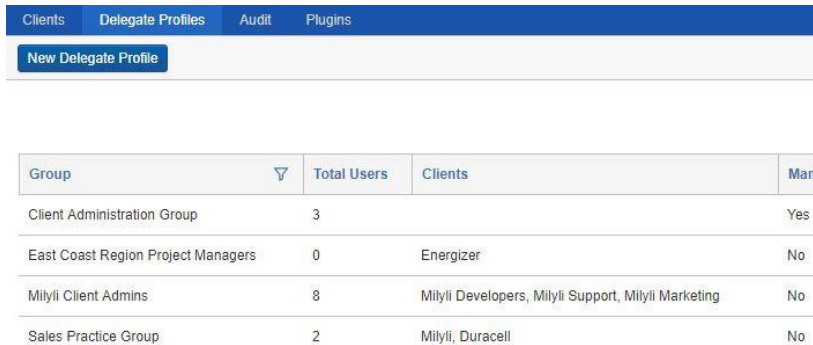

# <span id="page-5-3"></span>**2.3 Creating & Managing Delegate Profiles**

#### <span id="page-5-4"></span>**Field: Groups**

The profile group is a Relativity group in your organization who will be granted the ability to manage clients with Delegate. All users of this group will be able to take advantage of the features you grant them access to through the Delegate Profile.

#### **Best Practice**

As a best practice new groups should always be created for use with Delegate profiles. Groups that are selected for use in a Delegate profile should not be used for permissions within workspaces or access to workspaces. By selecting a group for use with a Delegate profile, access tocontrol certain parts of Relativity through Delegate will be provided.

#### <span id="page-6-0"></span>**Special Case: Users with Multiple Delegate Profile Memberships**

If a user is a member of multiple groups that are used for a Delegate profile, the permissions granted to that user will be specific to the clients the profile is associated with. Take this scenario for example:

- John is a member of Group A and Group B, and both groups have a profile set up for them.
- Group A manages Client A
- Group B manages Client B
- Group A can manage users for Client A
- Group B cannot manage users for Client B
- John will be able to select between Client A and Client B when using Delegate.
- John has Client A selected and creates a user for Client A
- John changes his selection to Client B while still on the Users tab
- John will automatically be navigated to the group tab as he cannot manage users for Client B

Similarly, when a user is a member of two or more profiles that both can manage the same client, the permissions for that client are additive, meaning the highest available permission will be used to determine access. Consider this scenario:

- Jane is a member of Group A and Group B, and both groups have profiles set up for them.
- Group A manages Client A
- Group B manages Client A
- Group A can manage users for Client A
- Group B cannot manage users for Client A
- Jane will be able to manage users for Client A

#### <span id="page-6-1"></span>**Field: Clients**

When creating a Delegate profile, you can select one or many clients that the group members of the profile will be able to work with. This allows for different demographics within your organization to benefit from the use of Delegate.

<span id="page-7-1"></span><span id="page-7-0"></span>This option allows members of the selected group to utilize Delegate to manage the Client object their account is associated with. This option is intended for managed services organizations who need to allow members of their clients to perform admin actions through Delegate on their own clients.

#### **Delegate 1.2 vs Delegate 2.0**

Prior versions of Delegate required the configuration of a single group, and all members of that group would automatically manage their own client. Upon updating from those versions to Delegate 2.0+, the configured group will automatically have a profile created for it, and the group will have the option to manage their own client set and all prior permissions selected.

#### <span id="page-7-2"></span>**Tab Permissions**

Delegate profiles provides extensive permission customizations. Each client administration tabcan be toggled providing flexibility in the way the application is used. If a client administrator should not have the ability to create workspace, for example, you can remove their ability to doso.

Permissions are continually checked and enforced by the system. If a user has permissions and you remove it, they will be informed that they no longer have permission to that object and will be automatically navigated to a tab they do have access to. If a user is a member of multiple profiles for different clients and each profile has a different set of tab permissions, the permissions will be enforced as they switch between active clients.

#### <span id="page-7-3"></span>**Field: Enable and disable users**

The ability to modify whether a user is enabled or disabled can be toggled for each Delegate profile. This feature works great in tandem with a new client configuration that allows for defining the default enabled state for new users. Setting this field to disabled will prevent clientadministrators from enabling or disabling users from both the user list and the edit user page.

#### <span id="page-7-4"></span>**Field: Modify user authorization providers**

Authorization profiles can be complex for some users. This option lets you disable adding, modifying, or removing authorization profiles when your client admins create new users.

#### **Pairs Well With**

Setting this option to disabled pairs well with user templates under the Client tab. By

configuring a template user with the Default Password Provider will provide an easy way to simplify the "Save and Next" process for your client admins by ensuring that new users are automatically configured and don't need any changes.

<span id="page-8-0"></span>**Field: Mass import users**

This field restricts permission for the members of the profile to utilize the mass import users form. If this is checked, the user will be presented with an additional option when creating auser to instead utilize the mass import form.

<span id="page-8-1"></span>**Creating Self Managing Delegate Profile**

If you used Delegate prior to Delegate 2.0, you are already familiar with the process of selecting a group in the Delegate Configuration tab and having members of that group automatically ableto manage their own client. If this is a fresh installation, follow these steps to recreate this functionality.

It is strongly recommended that you create a group explicitly for this Delegate profile.

- **1.** Click on the **"New Delegate Profile"** button.
- **2.** In the group dropdown, select the group you want to have the user administer their own clients.
- **3.** Select the checkbox **"Group members can manage their own client."**

**Create New Delegate Profile** 

- It's important that you don't select any clients in the client box if you don't intend all users of this group to be able to manage that client!
- **4.** Select the tabs and permissions you want clients to have access to. This is where you can prevent client admins from getting access to features thatyou want only your system admins to manage, such as matters.

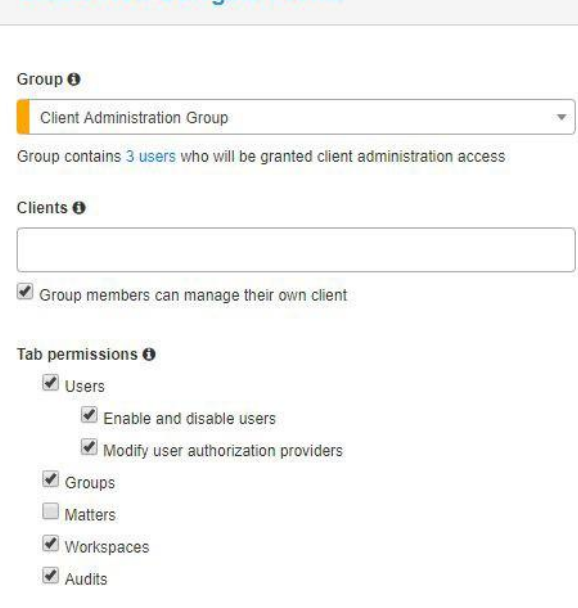

<span id="page-9-0"></span>Setting up a profile for your project managers is just as easy. The following screenshots showsa typical configuration that you may use for a regional project manager group.

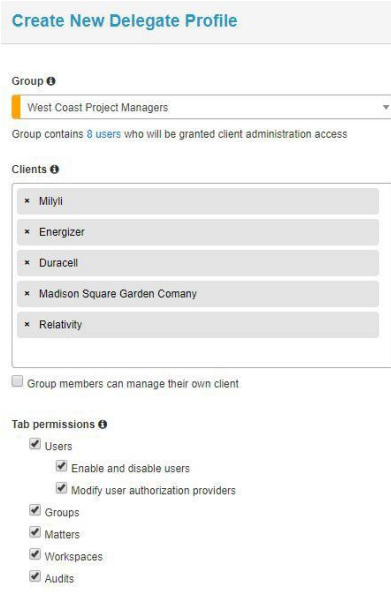

#### <span id="page-9-1"></span>**Delegate Profile Audits**

All Delegate profile changes and additions are tracked and displayed on the system admin Delegate audit tab. You can quickly filter for these audits by filtering the "Type" field to "Delegate Profile." All audits contain information about both the initial value and the changedvalue for each field that has been modified.

#### **Create Audit**

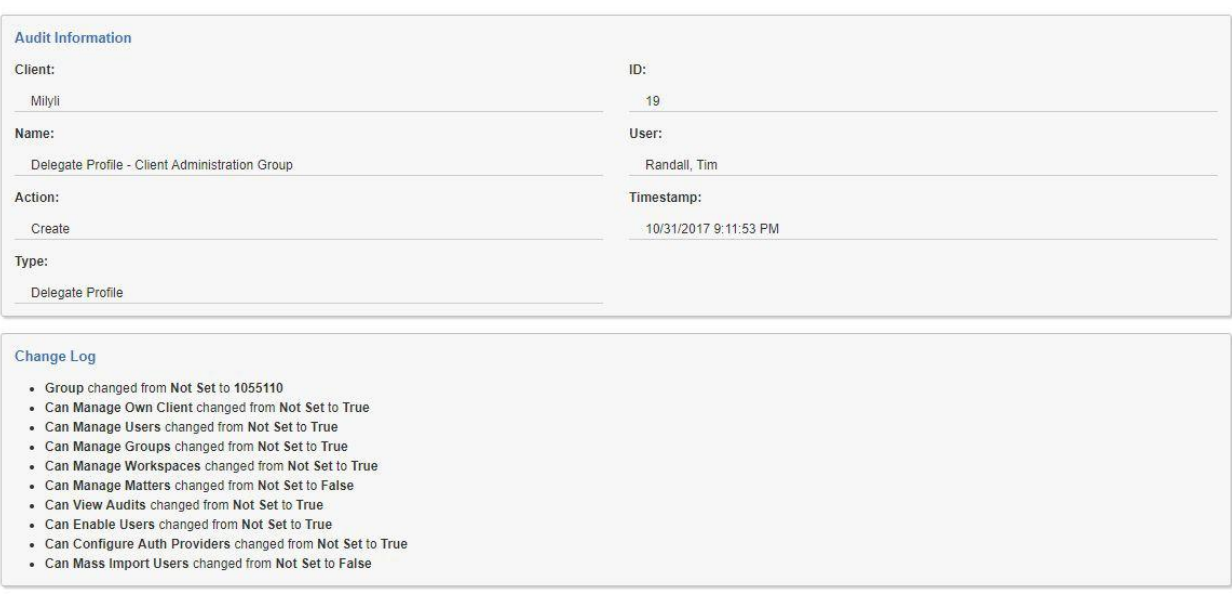

#### **Update Audit**

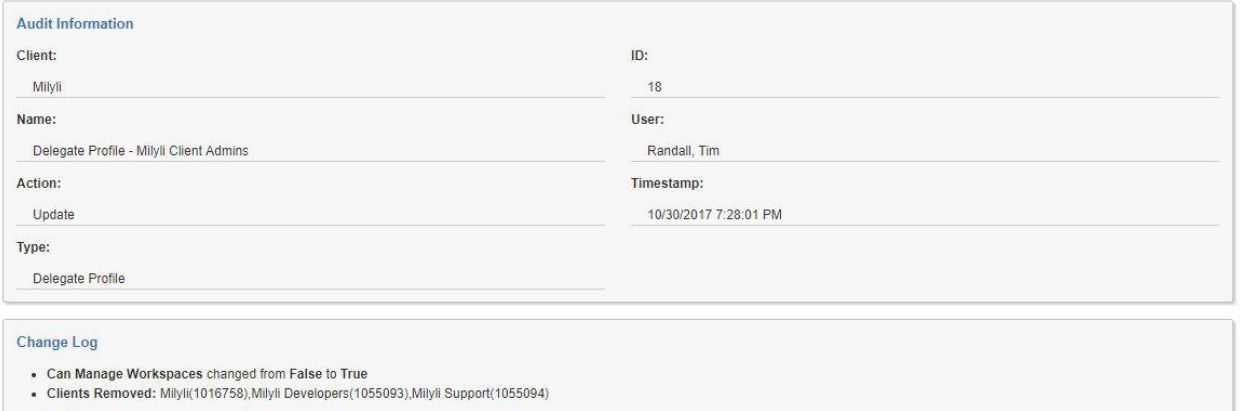

#### **Delete Audit**

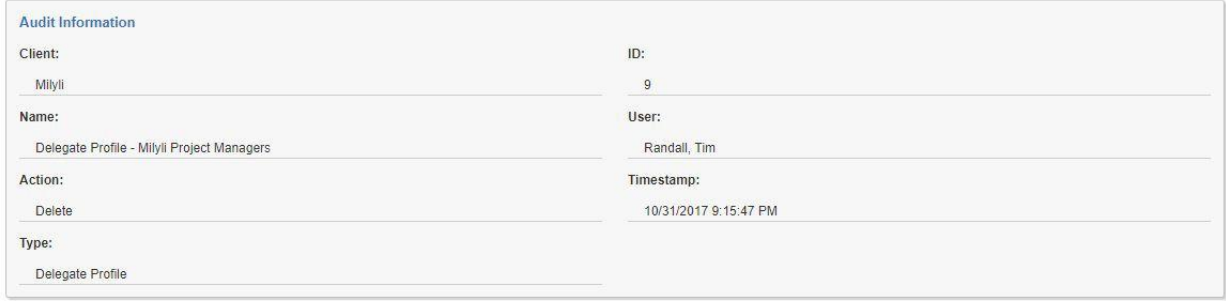

## <span id="page-10-0"></span>**2.4 The Clients Tab**

After setting up Delegate profiles, users who are members of those profiles will be able to beginusing Delegate client administration. However, before they can begin creating users, the clientsthat they have access to will need additional configuration.

If you are already familiar with working with clients, then there are only a few new changes that you should be aware of.

#### **Clients at a glance**

The Client system admin tab presents a full list of all the clients in your environment. Each client can be configured independently from one another allowing for very specific setups based on what your organization needs.

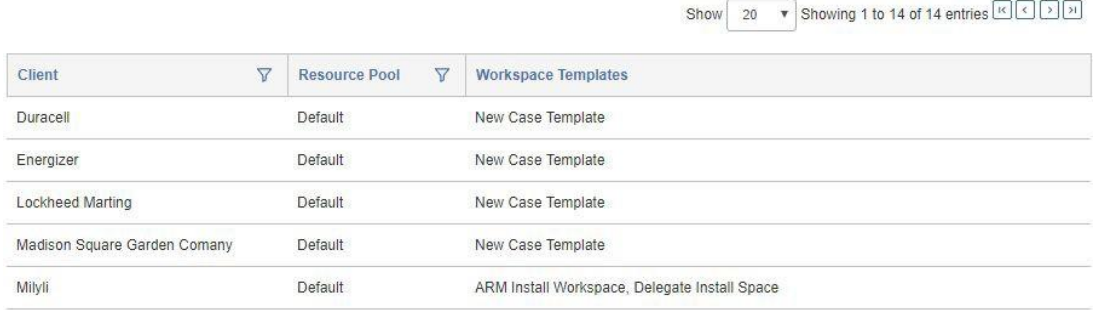

<span id="page-11-0"></span>To configure a client, click the row for the client to be modified. If there are many clients, the list may need to be filtered to find a specific client. This is changed slightly from previous versions of Delegate, which displayed configuration in a modal popup.

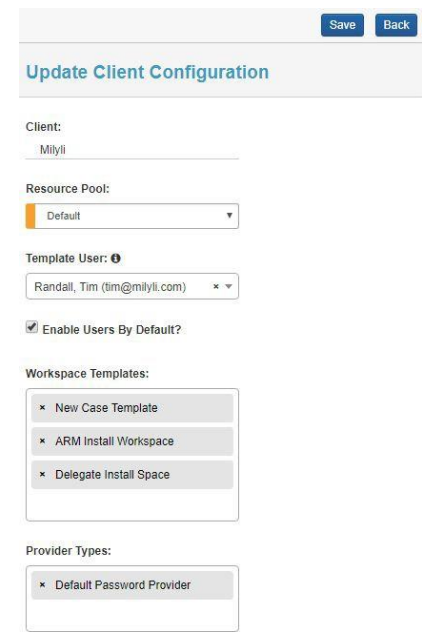

#### <span id="page-11-1"></span>**Field: Resource Pool**

The selected resource pool will be used when creating workspaces for this client. This providesstrong configuration options for separating which resources will be used when client admins create workspaces. This will restrict the values that are available for file server, SQL server, and default cache location. If this is not set, workspaces for this client cannot be created.

#### <span id="page-11-2"></span>**Field: Template User**

Template user allows the selection of a user whose fields values will be used as the default values when your client administrators create a new user for this client. By selecting a templateuser, your client admins will only need to input their first name, last name, and email address when creating new users. Client admins may override any of these values.

#### **Default Password Provider**

If the template user is configured with the "Default Password" authenticationprovider, then that provider will automatically be used when a client admin creates a user for this client. The invitation workflow will be kicked off automatically when creating a user in this manner. <span id="page-12-0"></span>Checking this box will result in newly created users for this client to be enabled by default. Combine this feature with the Delegate Profile enable restriction to enforce the default state for the client. Delegate 2.0 introduced the ability to set the default enabled state of newly created users.

#### **Enable Them Later**

By leaving this field unchecked and checking the enable restriction on theDelegate Profile will create a system where System Administrators can decide when accounts are enabled. This allows clients to create users without worrying about licenses being used up before they are needed.

#### <span id="page-12-1"></span>**Field: Workspace Templates**

Workspace templates are the workspaces that will be available for selection as the workspace template when creating new workspaces. If this is not set, workspaces for this client cannot be created.

#### <span id="page-12-2"></span>**Field: Provider Types**

This field determines which authentication providers should be available for client admins to select from when creating new users. If none are selected, no authentication providers can beconfigured for users that are created by the client admin.

#### <span id="page-12-3"></span>**Granting Client Administration Tab Access**

After creating a Delegate profile, if the group that has been selected for the profile is not able to access the Client Administration tab, a friendly message will be displayed. This article covers the changes that need to be made to ensure that members of that group will be able toaccess the Client Administration tab.

> This group has not been given permission to access the Client Administrator tab. To setup these permissions follow the instructions found here or reach out to support@milyli.com for assistance.

To configure access for the group, follow these steps:

- **1.** Navigate to the Relativity Admin workspace.
- **2.** Click the **Instance Details** tab.
- **3.** Click **Manage Permissions**.
- **4.** Click **Add/Remove Groups** and select the group that you selected in the Delegate Profile you created.
- **5.** Click **Edit Permissions** for the group that you just added.

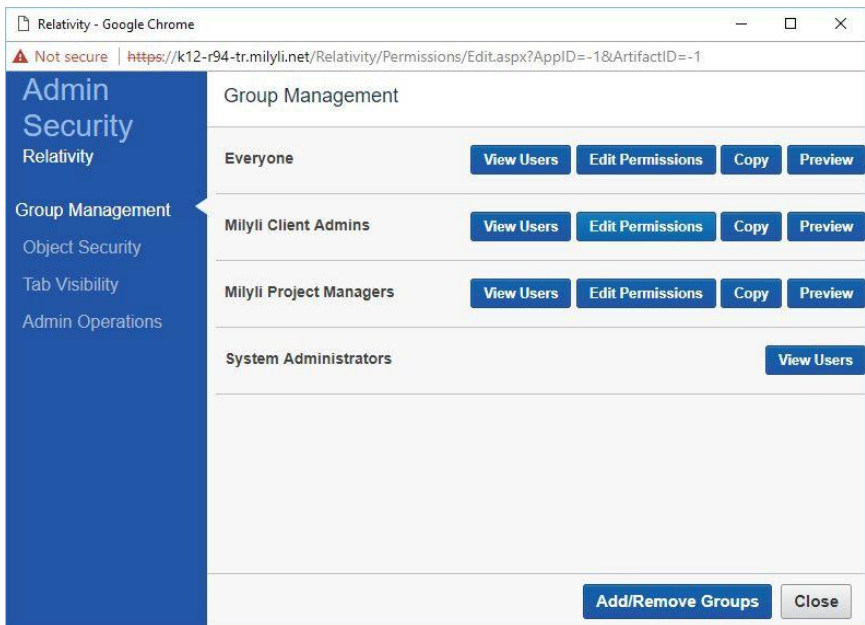

- **6.** Click on the **Tab Visibility** navigation button in the left menu.
- **7.** Select the **Workspaces** tab and the **Client Administration** tab.
- **8.** Click **Save**.

•

- **9.** Click on the **Admin Operations** navigation button in the left menu.
- **10.** Select the **View Admin Repository** admin operation.

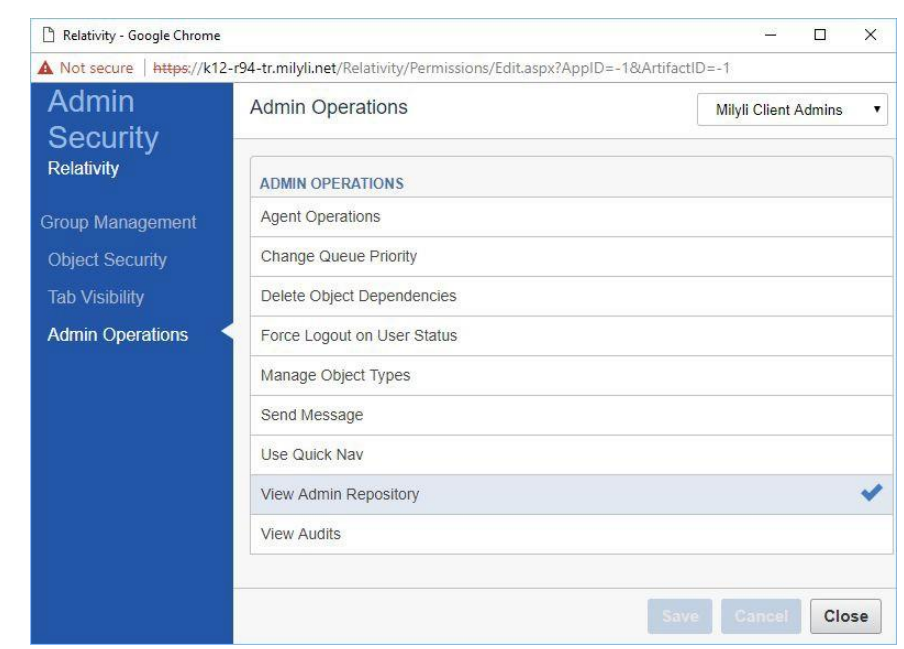

#### **11.** Click **Save**.

After following these steps, members of the group will now be able to access the Client Administration tab when logging into Relativity.

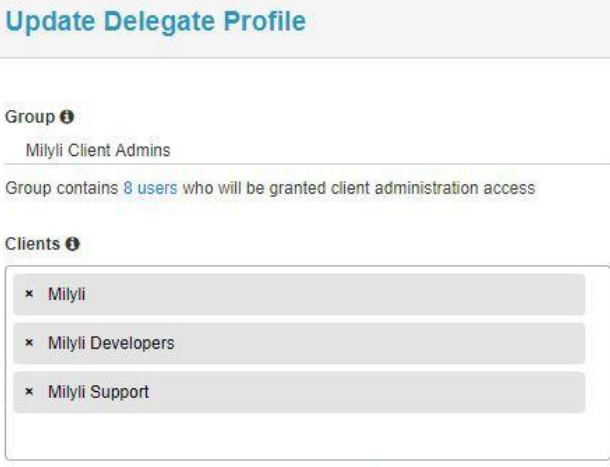

Group members can manage their own client

# <span id="page-14-0"></span>**3. Client Administrations**

# <span id="page-14-1"></span>**3.1 Client Administration Tab**

As a Delegate Client Administrator, the Client Administration tab will be visible alongside the workspace tab when you log into Relativity.

**Client Administration** 

Clicking on the Client Administration tab reveals five sub-tabs where you can manage users, groups, matters, and workspaces, or view audit information. The availability of these tabs willdepend on the profiles you are a member of and the permissions they have been granted.

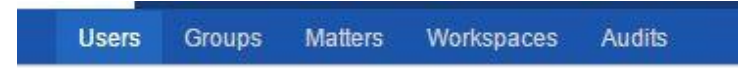

# <span id="page-14-2"></span>**3.2 Switching Active Client**

Based on the settings of your Delegate Profile you may have access to more than one client. If this is the case, you can quickly switch between active clients from the menu bar after clicking on the Client Administration tab.

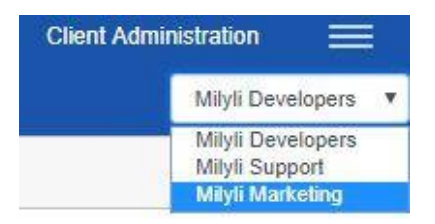

Selecting any client from this dropdown will switch the active client. Any action performed as a client administrator will be performed against the active client. Helper fields are provided on allforms as a reminder of which client the action will be performed against.

# <span id="page-15-0"></span>**3.3 User Tab**

Clicking on the user sub tab will show you a list of users associated with the current client. From here you choose to manage or create users.

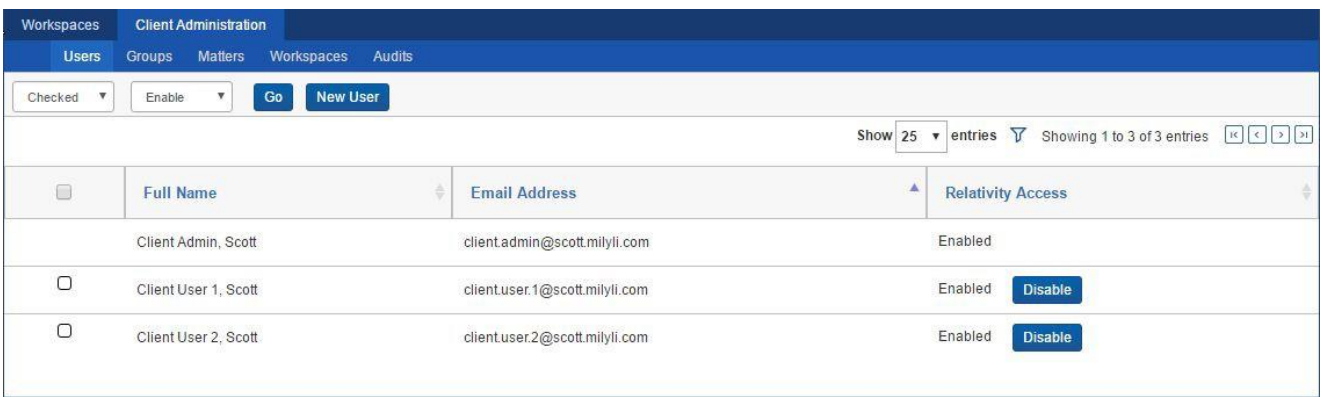

#### <span id="page-15-1"></span>**Add New Users**

Select New User to add a new user to the list.

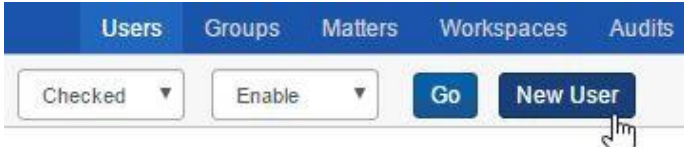

Add user details in the fields on the New User page, which includes all the fields and default values available when adding or editing a user in Relativity. For more information on how to fillout the fields when creating or editing a user, review the Relativity documentation on users **[here](https://help.kcura.com/9.5/Content/Relativity/Users.htm#Creating)**.

When you are finished filling out user details, click Create to save the new user. To immediately create another user, click Create and New. To return to the list of users, click Back.

#### **Template User Simplicity**

When using create and new, if a template user has been defined for yourprofile and that template user has the default password provider as its template, it will automatically be selected and configured for you.

#### <span id="page-15-2"></span>**Add User to Group**

Users can be added to groups using Delegate either from user details screen or from the group details screen.

#### **From the User Details Page**

To add a Relativity user to a group from the user details screen, either click on the row of an existing user in the users list or add a new user, then scroll to the Groups section at the bottom of the user details screen. Click Edit. Users can be added to groups when users are created or after the fact.

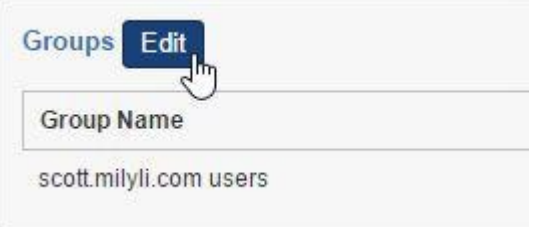

The Groups modal window will be populated with all groups associated with your client.

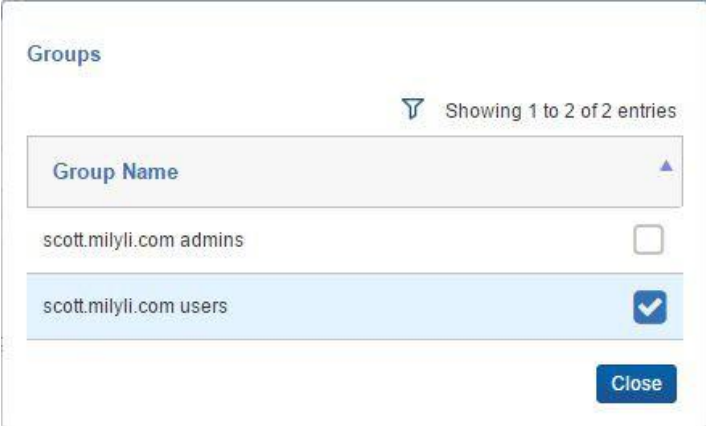

#### **From the Group Details Page**

To add a Relativity user to a group from the group details screen, either click on the row of anexisting group in the groups list or add a new group, then scroll to the Users section at the bottom of the group details screen. Click Edit. Users can be added to groups while groups are being created or after the fact.

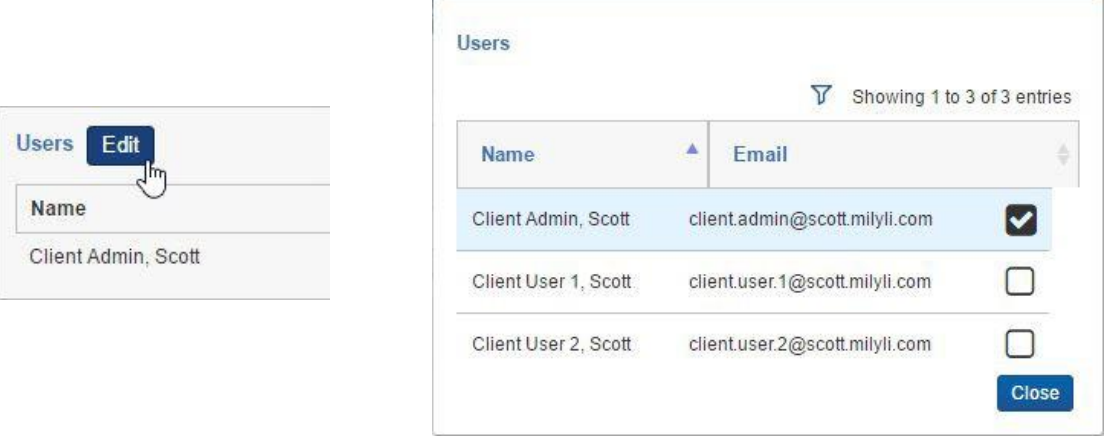

The Users modal window will be populated with all users associated with your client.

<span id="page-17-0"></span>Click the row for a particular user to edit their user details.

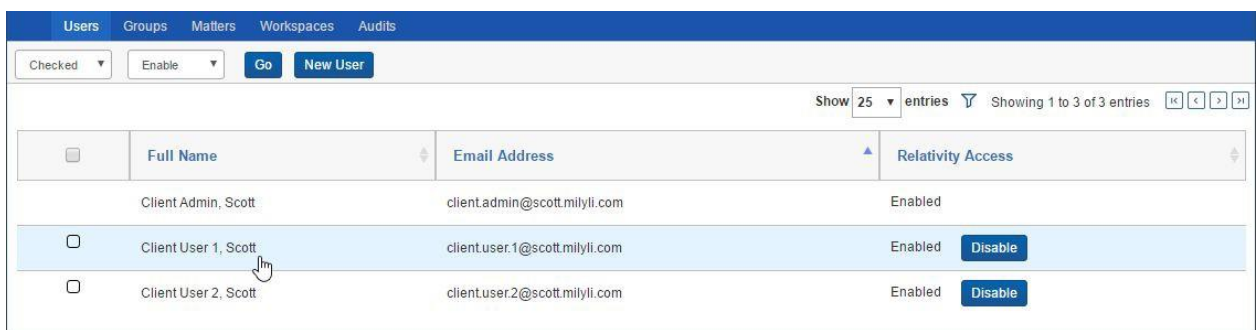

Edit the user fields as needed, then click Save to save your changes, Save and New to save your changes and create a new user, or back to return to the users list. For more information on how to fill out the fields when creating or editing a user, review the following Relativity documentation on users **[here](https://help.kcura.com/9.5/Content/Relativity/Users.htm#Creating)**.

#### <span id="page-17-1"></span>**Enable/Disable Users**

In Delegate you can enable/disable individual users or enable/disable multiple users in a single action.

Enable or disable a Relativity user by clicking the relevant button in the Relativity Access column for that user. If the user is disabled, the column will say Disabled and have a button where you can click Enable.

If the user is enabled, the column will say Enabled and have a button where you can click Disable.

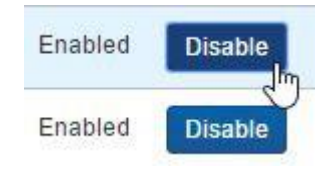

#### **User License Limit**

If the Enable button is not clickable for a user, you have met the user limit forthe Relativity instance. Disable users in order to enable new users or contact your Relativity system administrator.

You can also enable or disable a user by changing the Relativity Access field within the user details screen. (See section 2.3 on editing users.)

<span id="page-18-0"></span>Take the following steps to enable/disable multiple users:

**1.** You can optionally filter the user list before enabling/disabling multiple users. To filter,first click on the filter icon.

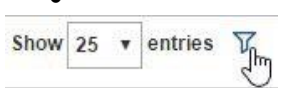

•

Next, filter the desired column and the user list will automatically update.

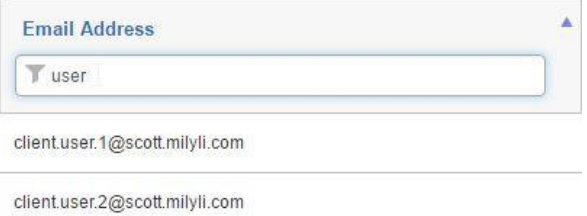

**2.** Individually specify which users to enable/disable by checking those users'corresponding checkboxes in the left column.

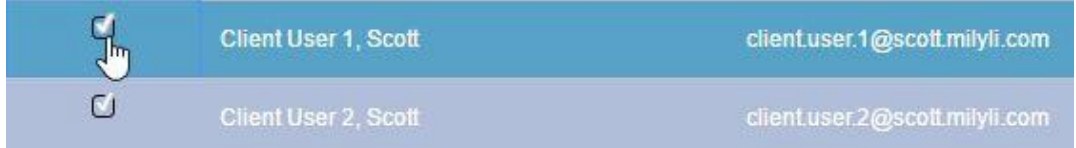

#### **All of the Above**

If you plan on enabling/disabling all users returned by the filter, or shown onthe page, you do not need to check any users.

**3.** Specify the scope of mass enable/disable to Checked, These (filtered users on the current page), or All (filtered users on all pages).

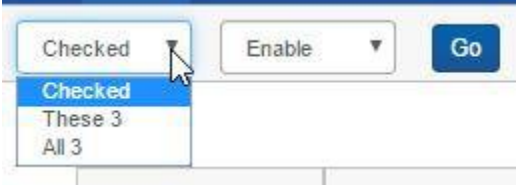

- **4.** Select Enable or Disable from the dropdown.
- **5.** Click Go.

<span id="page-19-0"></span>Mass import users allows client administrators to import and create multiple users at once from a CSV file.

The new feature, if it is enabled on the Delegate Profile, is available on the Users sub tab of the Client Administration tab.

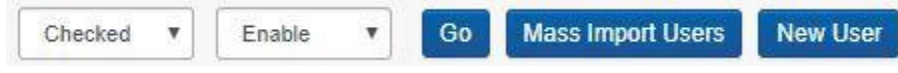

- **1.** Click the Mass Import Users button.
- **2.** Download the CSV import template.
	- a. The link is provided on the Mass User Import form. Upload .CSV file

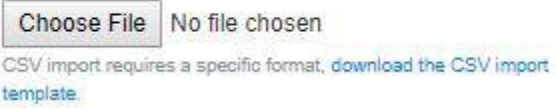

- **3.** Input the values into the fields for the users you want to import.
- **4.** Save the file and ensure that it retains the '.csv' format.
	- a. Do not save it as an Excel file as it will no longer work!
- **5.** Click the Preview link to validate the format and values you input for the users to import.

Client

Preview

Milyli Developers

Import

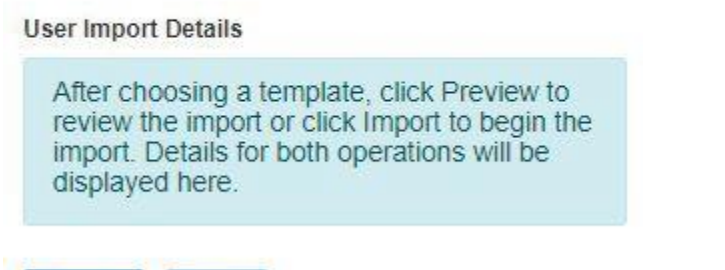

**6.** A message will be displayed indicating if the document is formed properly or not.

Preview succesful! Please see the full details below.

Ok

**User Import Details** 

3 users will be skipped as the provided email address is in use by another Relativity account. **7.** If there are any issues, they will be displayed here along with the line number where the issue is encountered.

#### **User Import Details**

3 users will be skipped as the provided email address is in use by another Relativity account. Errors:  $\bullet$  Row 3 o Invalid Email Address.

**8.** If everything looks good, click import to create the users.

#### **Auto Invite**

If the Default Password Provider is used for the newly created users, theInvitation Workflow will be kicked off automatically.

#### **Auto Templates**

If a Template User is configured for the client users are being imported into, any field that is not input into the csv will automatically be populated from thetemplate user. If no essential fields are not set in the csv and not template user is configured, the default values for user creation will be used instead.

## <span id="page-20-0"></span>**3.4 Group Tab**

The next tab is Groups, where you are shown a list of groups associated with the client and can easily add, edit, and delete groups. The list is sortable, filterable (with typeahead functionality), and pageable.

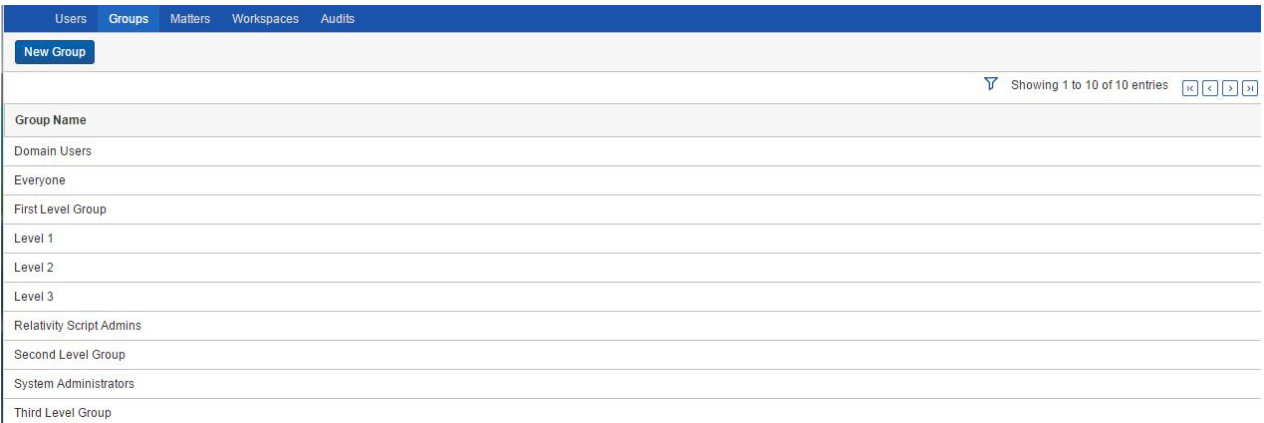

<span id="page-21-0"></span>To add a new group, click the **New Group** button.

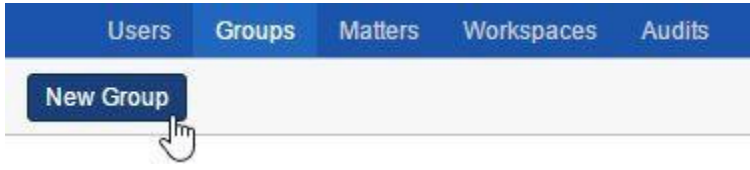

Type a name for the new group into the **Name** field. *Note:* Unlike creating groups in Relativity, the client associated with the group is automatically set to your client.

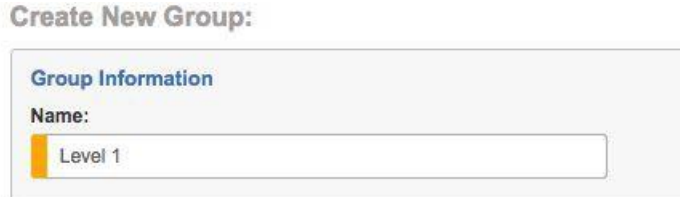

When you are finished filling out group details, click Create to save the new group. To immediately create another group, click Create and New. To return to the list of groups, click Back.

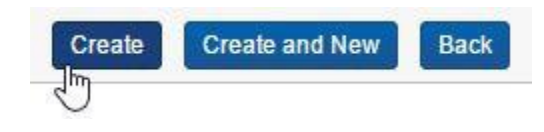

<span id="page-21-1"></span>**Add Workspace to Group**

Groups can be added to workspaces using Delegate either from the group details screen or from the workspace details screen.

#### **Add a Group to a Workspace from the Group Details Screen**

To add a Relativity group to a workspace from the group details screen, either click on the row of an existing group in the groups list or add a new group, then scroll to the **Workspaces** section at the bottom of the group details screen.

Click **Edit**. Groups can be added to workspaces when groups are created or after the fact.

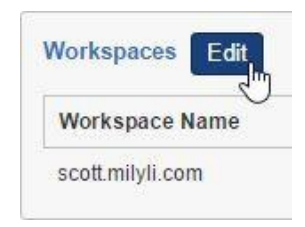

The Workspaces modal window will be populated with all groups associated with your client.

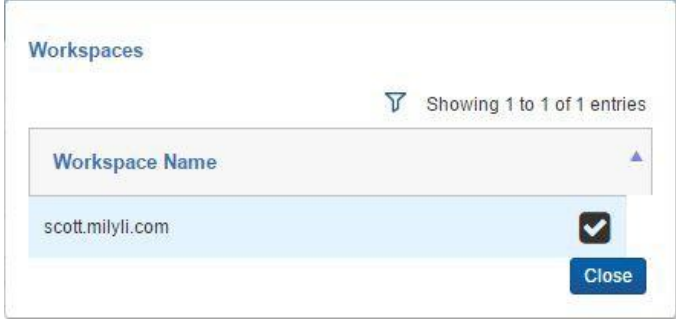

Check the box next to the workspaces(s) you would like to add the group to, then click Close.

Click **Save** to add the group to the workspace(s).

#### **Add a Group to a Workspace from the Workspace Details Screen**

To add a Relativity group to a workspace from the workspace details screen, either click on the row of an existing workspace in the workspaces list or add a new workspace, then scroll to the Groups section at the bottom of the Workspace details screen. Click Edit. Groups can be added to workspaces while the workspaces are being created or after the fact.

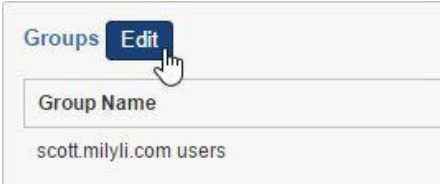

The Groups modal window will be populated with all groups associated with your client.

Check the box next to the group(s) you would like to add to the workspace, then click

Close. Click Save to add the selected group(s) to the workspace.

<span id="page-22-0"></span>**Edit Group**

To edit a group, click anywhere in the row for the group you want to edit.

You can edit the Name, Users, and/or Workspaces of the group.

When you are finished editing the group details, click Save to save the group. To immediately create another group, click Save and New. To return to the list of groups, click Back.

<span id="page-23-0"></span>To delete a group, click anywhere in the row for the group you want to delete.

Click Delete.

A modal dialog will then pop up to ask you to confirm that you wish to delete the group. Hit Confirm to delete the group or Cancel if you do not wish to delete the group.

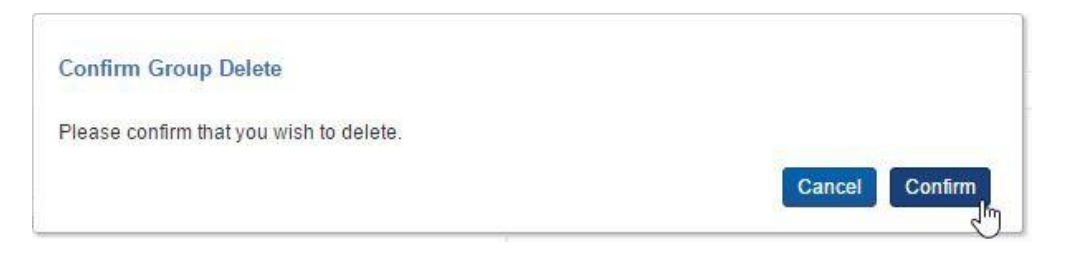

## <span id="page-23-1"></span>**3.5 Matter Tab**

The next tab is Matters, where you are shown a list of matters associated with your client and can easily add, edit, and delete matters. The list includes three columns: Name (e.g. Salt v. Pepper), Matter Number, and Status. The list is sortable, filterable (with typeahead functionality), and pageable.

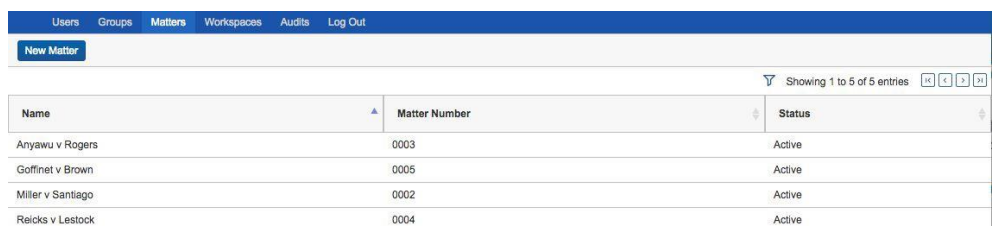

#### <span id="page-23-2"></span>**Create Matter**

To add a new matter, click the New Matter button.

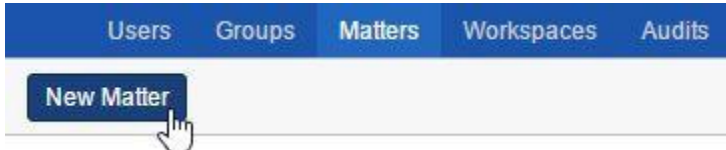

To create a new matter, fill out the following fields:

- **Name:** The matter's name; must be between 1 and 50 characters
- **Matter Number:** A unique number used to identify the matter.
- **Status:** The matter's status either Active or Inactive
	- *o Note:* The dropdown will be populated with available statuses; contact your Delegate System Administrator if you are not seeing appropriate statuses.

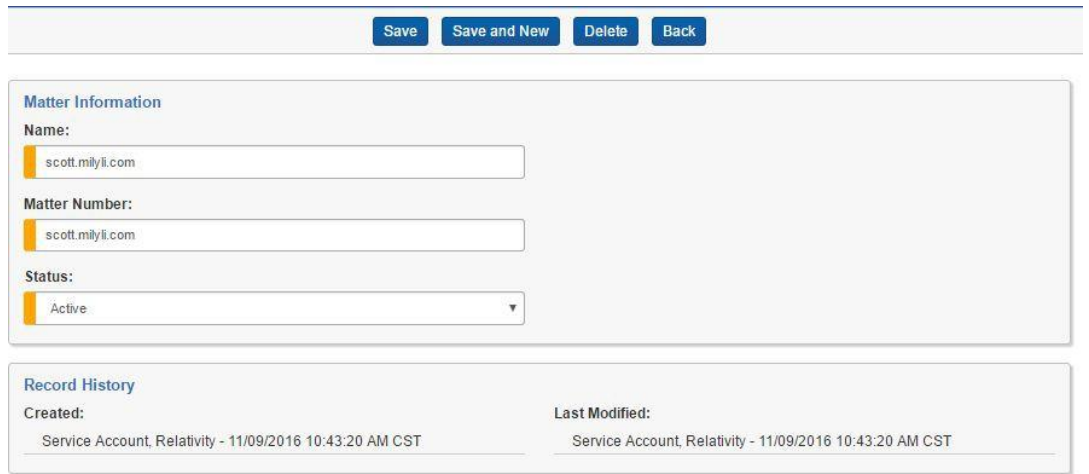

For more information on Relativity matters, review the Relativity documentation **[here](https://help.kcura.com/9.5/Content/Relativity/Matters.htm)**.

When you are finished filling out matter details, click Create to save the new matter. To immediately create another matter, click Create and New. To return to the list of matters, click Back.

#### <span id="page-24-0"></span>**Edit Matter**

To edit a matter, click anywhere in the row for the matter you want to edit.

When you are finished editing the matter details, click Save to save the matter. To immediately create another matter, click Save and New. To return to the list of matters, click Back.

#### <span id="page-24-1"></span>**Delete Matter**

To delete a matter, click anywhere in the row for the group you want to delete.

Click Delete.

A modal dialog will then pop up asking you to confirm that you wish to delete the matter. Hit Confirm to delete the matter or Cancel if you do not wish to delete the matter.

## <span id="page-24-2"></span>**3.6 Workspace Tab**

The next tab is Workspaces, where you are shown a list of workspaces associated with your client and can easily add, edit, and delete workspaces. The list includes three columns: Name (e.g. Salt v. Pepper), Case Artifact ID, and Created On (the date the workspace was created).The list is sortable, filterable (with typeahead functionality), and pageable.

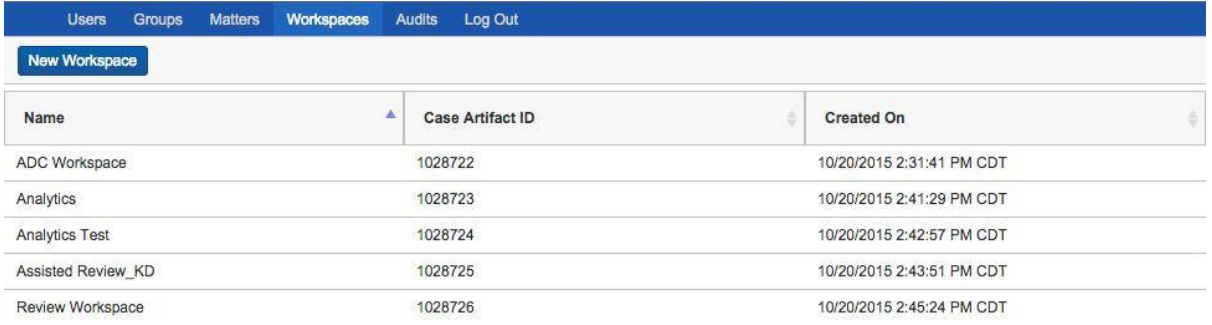

#### <span id="page-25-0"></span>**Create Workspace**

To add a new workspace, click the New Workspace button.

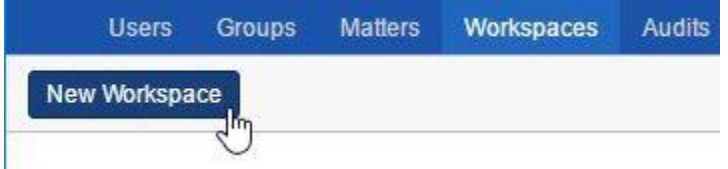

Add workspace details in the Workspace Information section, which includes the following fields:

- **Name:** The name of the workspace that will be displayed in the list of workspaces
- **Matter:** The matter associated with the workspace; the dropdown list will include the list of matters configured in the Matters tab
- **Template Workspace:** This dropdown list will include templates configured for you by the Delegate System Admin
- **Status:** The workspace's status, which should be active if you would like this workspace to show up in your workspaces list
- **SQL Full Text Language:** Determines the correct stemming and word-break charactersused in the full text index, which then allows for keyword searching and filtering in the selected language
	- o This is the only field that is not required
- **Workspace Admin Group:** Determines the group that has workspace admin permissions over this workspace.

#### **Workspace Admin Groups**

Setting this field is the same as setting it through the builtin Relativity Workspace Admin Group.

Create New Workspace:

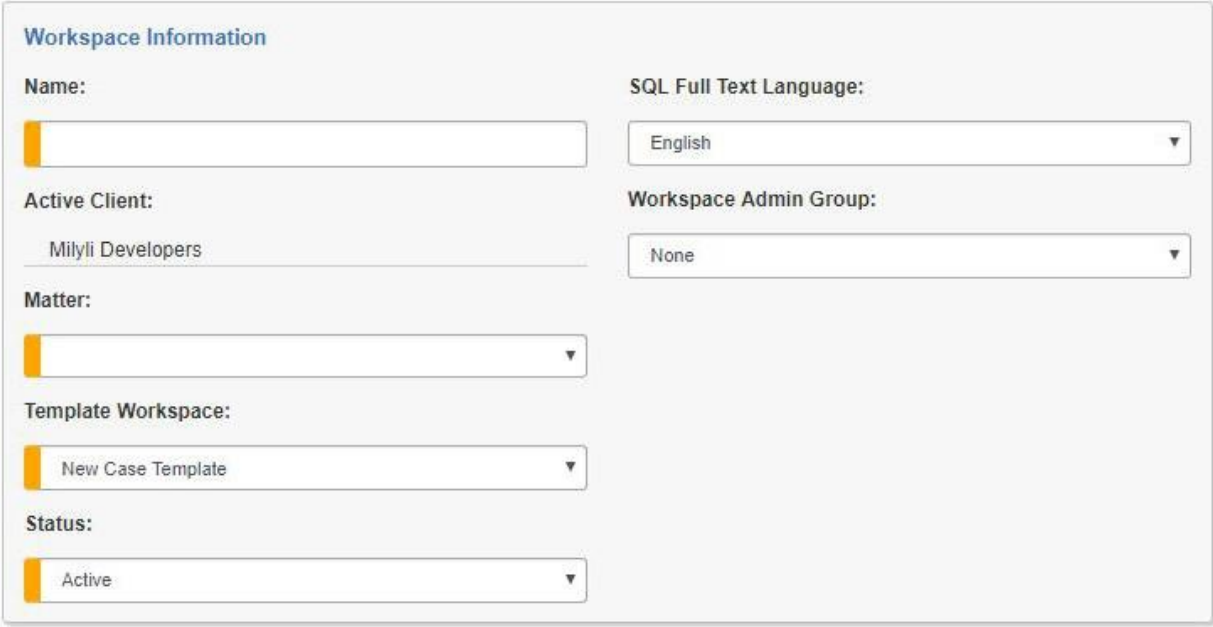

If your Delegate System Administrator has given you the ability to select hardware, you'll have additional options here. For more information, contact your hosting provider.

#### **Safe Editing**

You will not be able to edit resource information - other than the DownloadHandler URL after the workspace has been created.

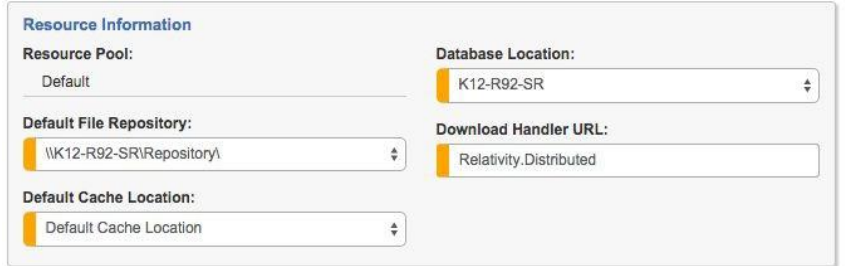

For more information on how to fill out the fields when creating or editing a workspace, review the Relativity documentation on workspaces **[here](http://help.kcura.com/9.5/#Relativity/Workspaces/Workspaces.htm)**.

When you are finished filling out workspace details, or if you want to save your progress and continue editing, hit Create. To return to the list of workspaces, click Back.

#### **Deleting Workspaces**

You cannot delete a workspace with Delegate. Contact your hosting providerif you would like to take a workspace offline.

<span id="page-27-0"></span>To edit a workspace, click anywhere in the row for the workspace you want to edit.

Edit the Workspace and Resource Information fields as needed, then hit Save to save your changes and Back to return to the users list.

# <span id="page-27-1"></span>**4. Automated Workflows**

#### **Automated Workflows Requirements**:

- Run Search Term Report step is only available on Relativity Server 2022
- Populate, Build, and Activate Analytics Index step is only available if an Analytics Server is properly set up, licensed, and configured. In addition, Analytics Relativity Application must be installed in the workspace where the automated workflow is being created.
- Run Structured Analytics Set step is only available if an Analytics Server is properly set up, licensed, and configured. In addition, the Structured Analytics Relativity Application must be installed in the workspace where the automated workflow is being created.

# <span id="page-27-2"></span>**4.1 Global Settings**

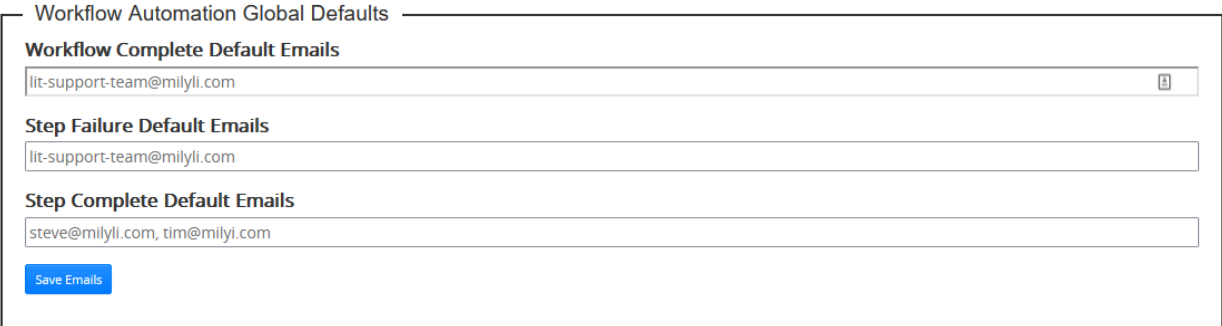

Delegate has global configuration for default email addresses for notifications in automated workflows. This provides a straightforward way to quickly define the email addresses that will be included in all automated workflows by default.

To configure these email addresses, follow these steps:

- 1. Navigate to Admin > Delegate Settings tab.
- 2. Enter valid emails in the global defaults section.
- 3. Click on Save Emails
- **Workflow Complete Notification**: A notification will be sent upon the completion of a workflow.
- **Step Failure Notification**: An optional notification that is sent when a step fails or has partially completed.

• **Step Complete Notification**: An optional notification that is sent when a step runs successfully.

# <span id="page-28-0"></span>**4.2 Permissions**

Delegate 3.0 evaluates two permissions when working with automated workflows.

By default, when installed into a workspace, the Delegate > Automated Workflows tab is only available to System Administrators. To allow other groups to access Automated Workflows, they should be granted tab permissions via Workspace Details > Manage Workspace Permissions.

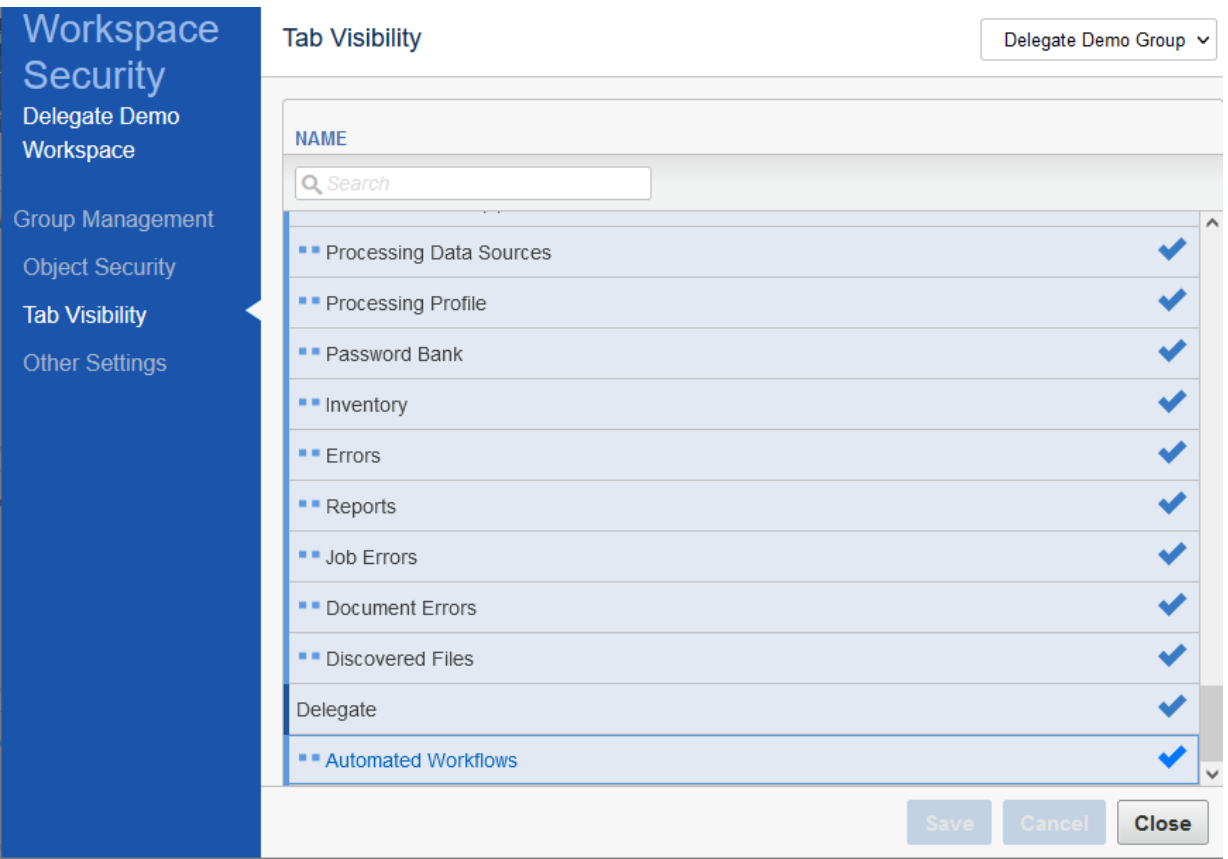

Granting a group access to the Automated Workflow tab grants users of that group the ability to create and run automated workflows.

The second permission is automatically checked when creating a workflow and adding the **Execute Relativity Script**. The Execute Relativity Script step will only display the scripts that the current user has access to.

If a user is viewing a workflow that was created by someone else with an Execute Relativity Script step configured with a Relativity script the viewing user does not have access to, the user may change that step to a different script but will not be able to change it back. clients.

<span id="page-29-0"></span>To get started, navigate to the Automated Workflows tab in a workspace where Delegate has been installed.

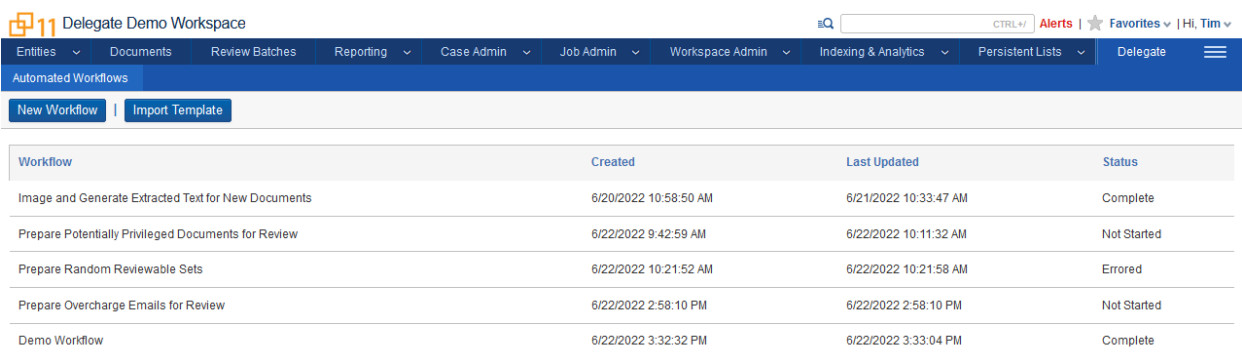

#### Click **New Workflow**.

**Name**: Name used to Identify the workflow

**Description**: Explanation of the Workflow

**Emails to Notify on Workflow Complete**: Email addresses that will be notified when this workflow completes.

**Default Emails to Notify on Step Failure**: Email Addresses that will be notified if a step fails of a step partial completes.

**Default Emails to Notify on Step Complete**: Email Addresses that will be notified when a step completes.

Workflows are comprised of one or more steps that are executed sequentially when run. These steps represent the selection, and in some cases, the options that are used to run an existing Relativity resource.

Any number of steps can be added to a workflow and configured to run in any desired order. Steps are added to the bottom of the workflow and can be rearranged as needed. There are no restrictions on rearranging steps between successful workflow runs.

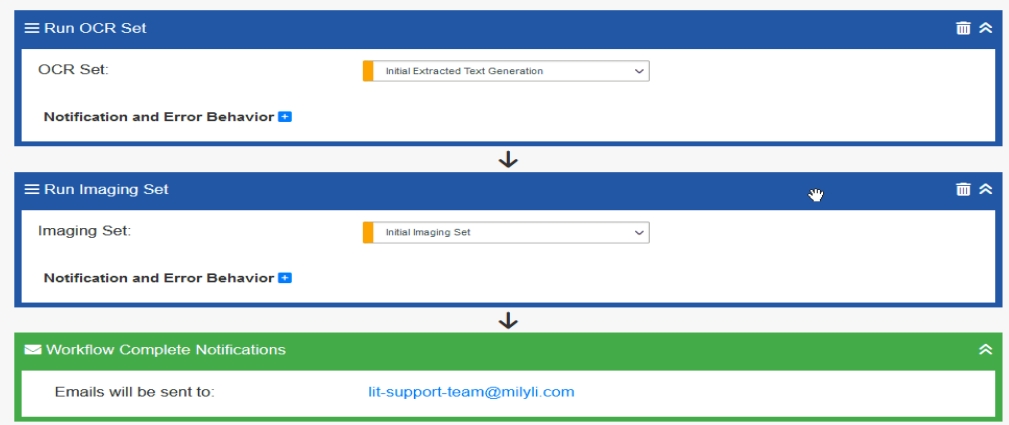

#### <span id="page-30-0"></span>**Trigger Manual, Scheduled, or Recurring**

This trigger allows a user to define when an automation is run. The trigger type can be set to Manual, Weekly Recurring, Daily Recurring, or Scheduled.

#### **What to Know**

- When executing a Recurring or Scheduled Trigger the user must select a date and time of day that are in the future. This time will be chosen in a UTC format and a message will be shown to the user indicating the selected date and time of day represented in the local time zone when the workflow will run.
- The user must also choose if the workflow will automatically trigger on the configured settings by checking the Active option. If this is left unchecked the workflow will be disabled from automatically executing.

#### **Manual**

Manual is the default setting for workflows. When this option is chosen the execution can only be initiated by clicking the run button.

#### **Scheduled**

Users can schedule a workflow to run once at a specific date and time in the future using the Scheduled trigger type.

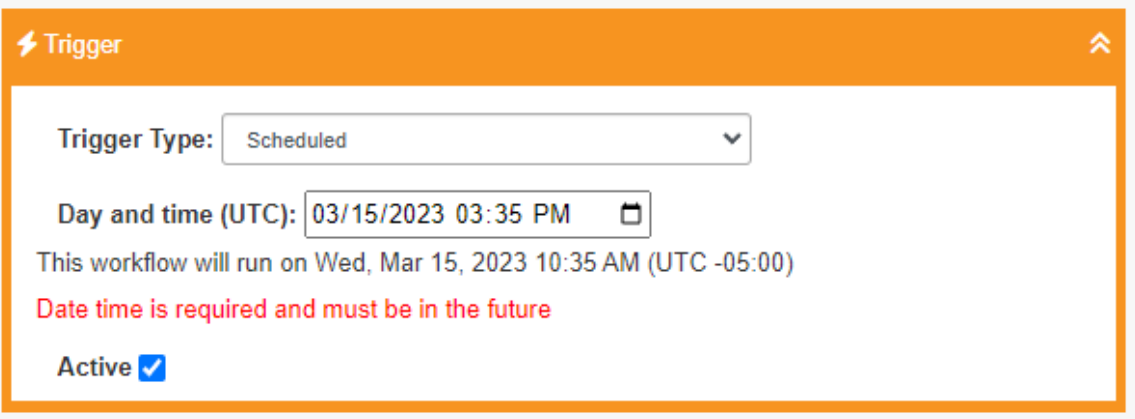

#### **Recurring**

Users can schedule a workflow to run daily, weekly, or monthly by selecting the Recurring trigger type.

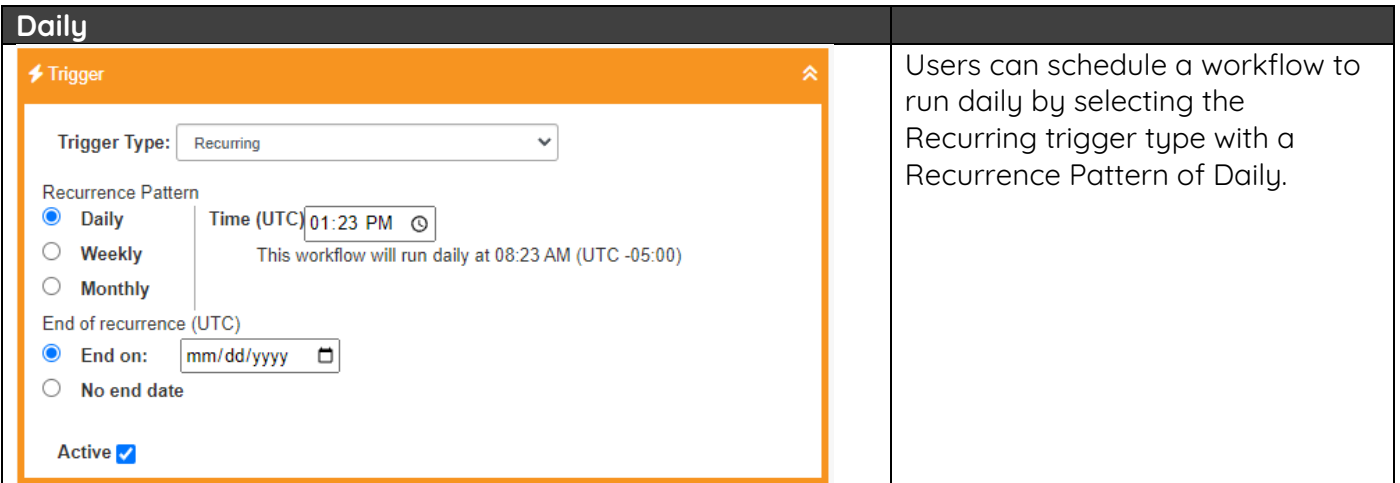

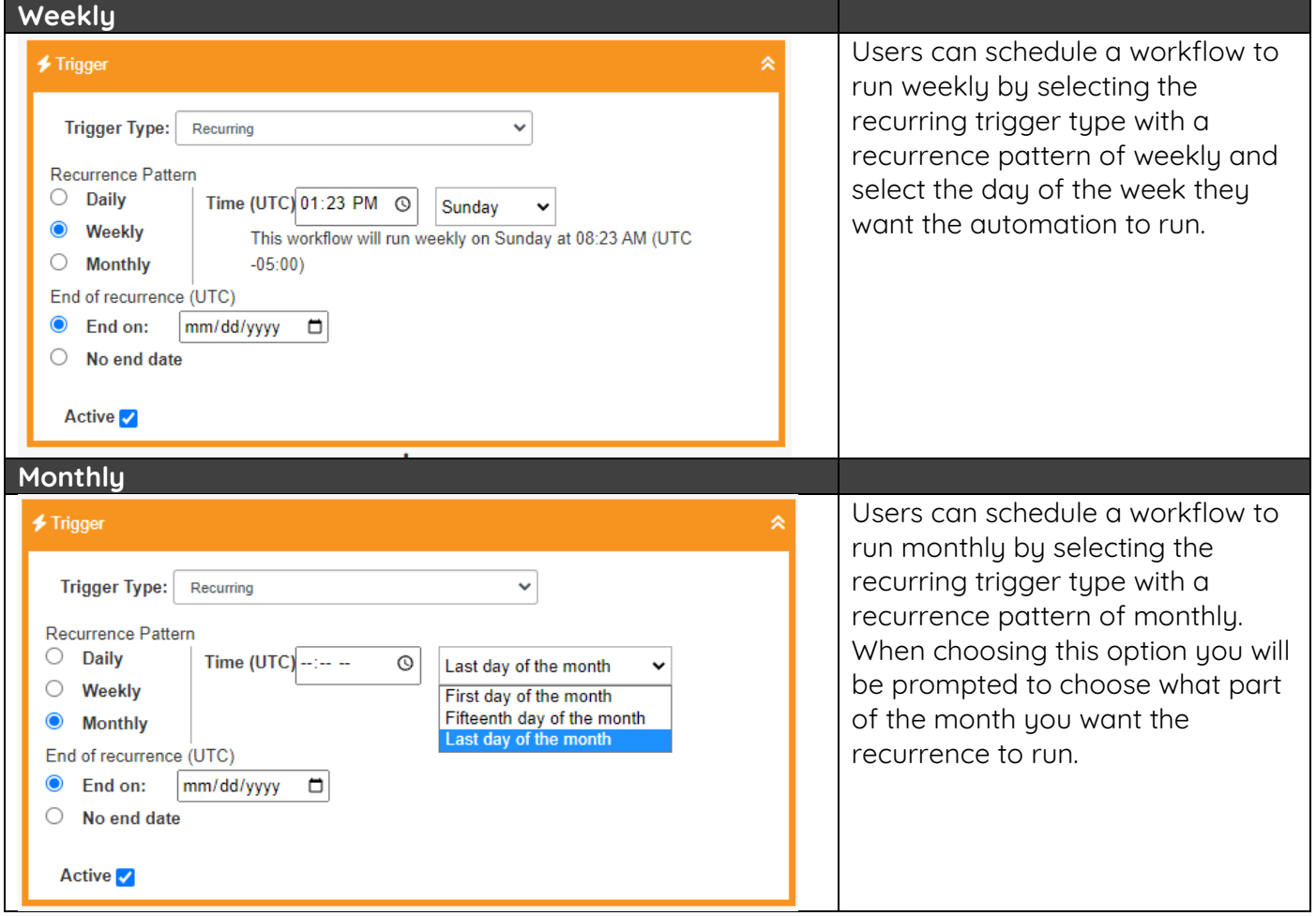

## <span id="page-31-0"></span>**Step Notification and Error Behavior**

Every step has individual step configuration for how the workflow behaves. Options are available for determining behavior in the event of steps resource erroring, completing partially, or succeeding. This includes individual options for notifications.

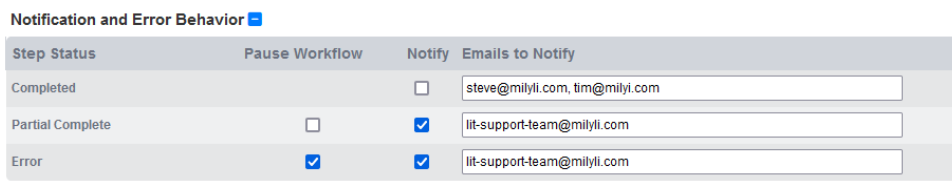

Users can choose to pause the workflow in two scenarios. If the Relativity resource fails for any reason and ends in an error, the workflow can be paused. By default, this option is checked. Paused workflows provide several actions that your team can take detailed later in this documentation.

A second pause option is available for partial complete. Partial complete is unique to every Relativity resource. For example, Image Sets are considered partially complete if a handful of documents fail to image. Relativity does not error out the image set in this scenario but continues through the remaining documents. By default, this is unchecked as there is additional nuance to be considered based on your team's requirements.

Finally, the third layer of notification configuration is displayed here. The email notifications at the step level reflect the workflow settings by default. These can be removed or modified on a step-by-step basis. The notification options for error and partial complete are checked by default.

#### <span id="page-32-0"></span>**Workflow Complete Step**

The workflow Complete step is triggered at the end of every workflow after all steps have completed without pausing the workflow. The complete step does not require all steps to be successful, just that all steps have run.

The workflow complete step is represented by a green step that cannot be moved or removed.

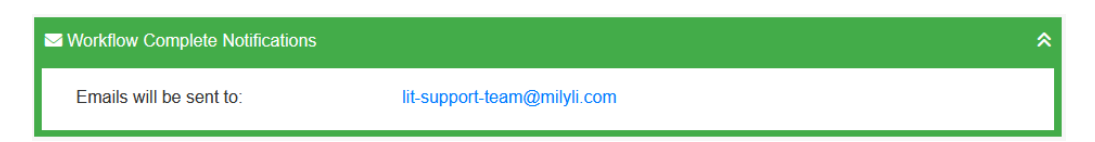

The workflow complete notification is optional. Simply clear the "Emails to Notify on Workflow Complete" field and the workflow complete notification will be skipped.

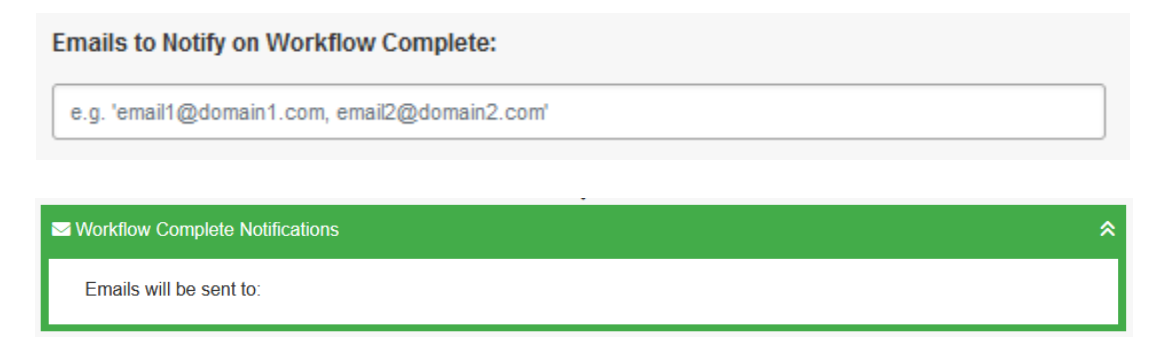

#### <span id="page-32-1"></span>**Delay Step**

The Delay step is used to delay a set number of seconds before moving on to the next step. When the stopwatch hits the time specified in the step, it will move to the next step. The only input is an integer that represents seconds.

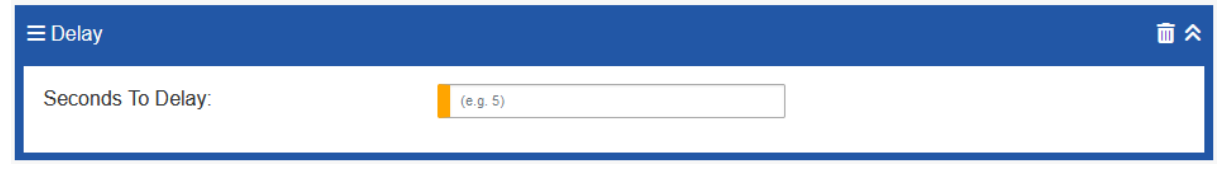

#### <span id="page-32-2"></span>**Run Imaging Set Step**

The Run Imaging Set Step will list a drop to select an Image Set within the Workspace. Upon step execution, the Imaging Set will be run in Relativity. If the imaging queue is full, the Imaging Set will be automatically queued by Relativity and Delegate will continue to wait for the step to run.

The configuration and setup of your relativity instance dictates how this resource will be executed and Delegate provides no way to override the built-in Relativity queuing and load balancing.

The Run Imaging Set Step gives teams flexibility to include imaging sets and ensure their execution before review starts. This step pairs well with other steps that depend on images existing such as the Run OCR Set Step. The Run Imaging Set Step behaves exactly as if the imaging set was run manually via the Imaging Sets tab in Relativity.

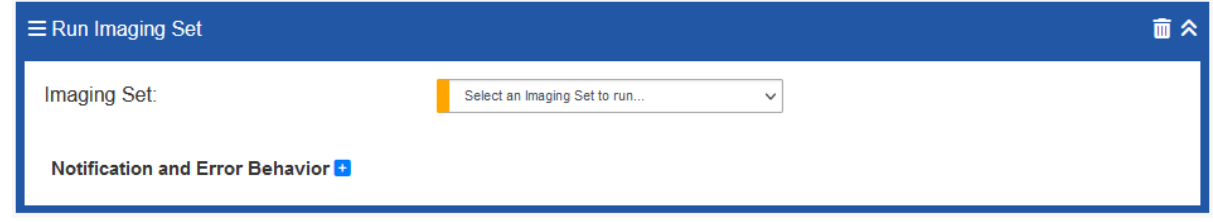

#### <span id="page-33-0"></span>**Run OCR Set Step**

The Run OCR Set Step provides options for selecting an OCR Set within the workspace. Upon step execution, the OCR Set will be run in Relativity. If the OCR queue is full, the OCR Set will be automatically queued by Relativity and Delegate will continue to wait for the step to run.

The configuration and setup of your relativity instance dictates how this resource will be executed and Delegate provides no way to override the built-in Relativity queuing and load balancing.

The Run OCR Set Step gives teams the ability to include OCR Set execution as a part of their workflows. Delegate can run OCR Sets configured for both Data Sources and Productions. The Run OCR Set Step behaves exactly as if the OCR Set was run manually via the OCR Sets tab in Relativity.

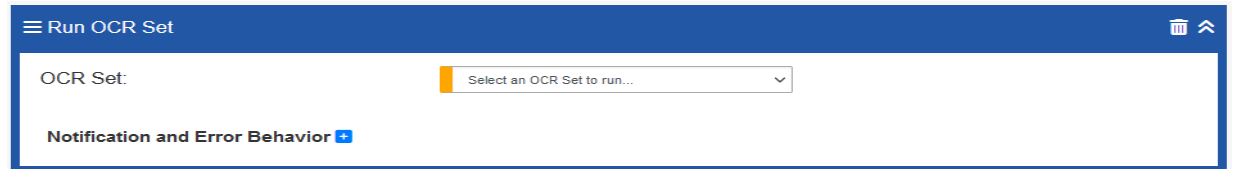

#### <span id="page-33-1"></span>**Run dtSearch Index Step**

The Build dtSearch Index Step provides options for both running full builds and incremental builds of dtSearch indexes. The step includes an option for always forcing a full build. If this option is not selected, an incremental build will be executed.

It is important to note that the dtSearch index building behavior in Relativity is already very defensive. If the step is configured to run incrementally, it will still run a full build if the dtSearch Search Index has never been built before. These built-in protections help prevent the step configuration from creating a broken dtSearch execution.

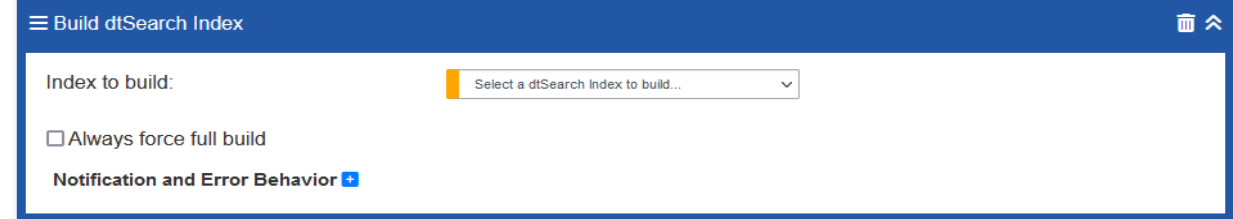

#### <span id="page-34-0"></span>**Run Structured Analytics Step**

The Run Structured Analytics Set Step enables the execution of structured analytics sets as a part of your workflows. With this step, Email Threading, Name Normalization, Textual Near Duplicate Identification, Language Identification, and Repeated Content Identification can be included in your automated workflows. We strongly recommend following the Relativity guidelines for setting up structured analytics sets when planning to include them in your automated workflows.

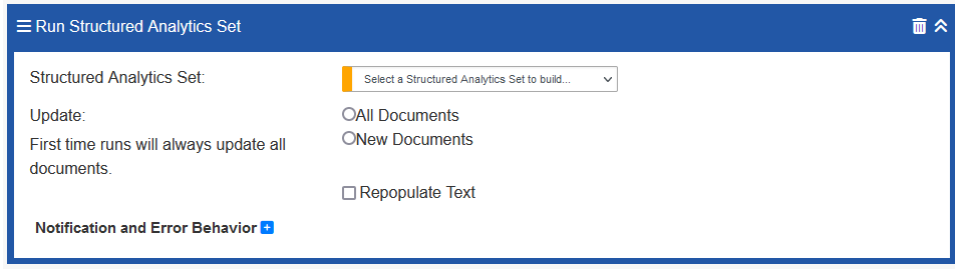

When running Structured Analytics Sets from Relativity, several options are presented.

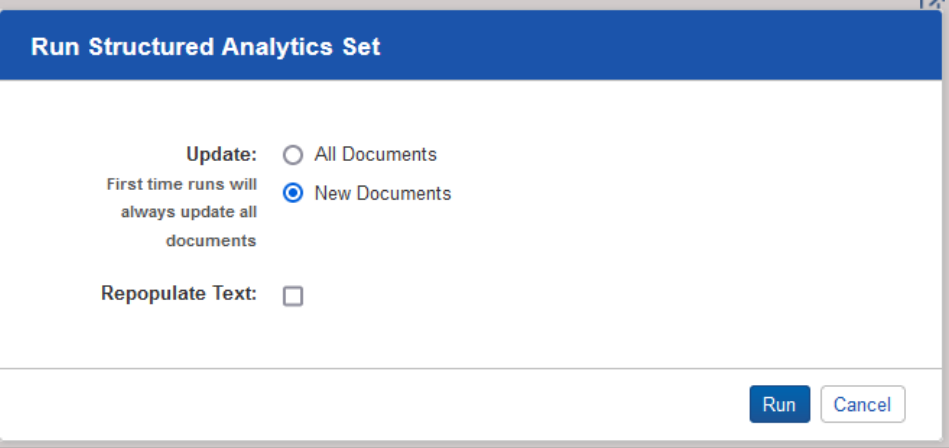

These options have been recreated as a part of step configuration and will be passed to the structured analytics set when executing it. Additionally, the same restrictions are included in the step configuration such as not being able to combine updating new documents when repopulating text. This is displayed clearly in Delegate.

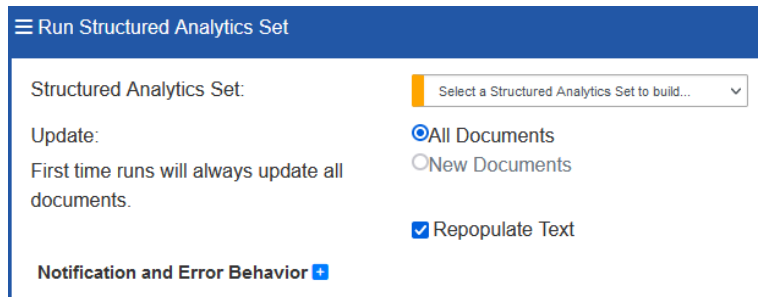

**NOTE**: If analytics is not properly configured, this step will not be available for selection.

#### <span id="page-35-0"></span>**Populate, Build, and Activate Analytics Index Step**

The Populate, Build, and Activate Analytics Index Step allows for the execution of content analytics sets during workflow execution. This includes both conceptual and contextual analytics indexes. When including these steps, the step will perform all 3 major phases of building an Analytics Index including populating the index, building it, and activating it.

Currently, the functionality provided by this step is analog to pressing the "Populate Index: Full" button on the Analytics index view page.

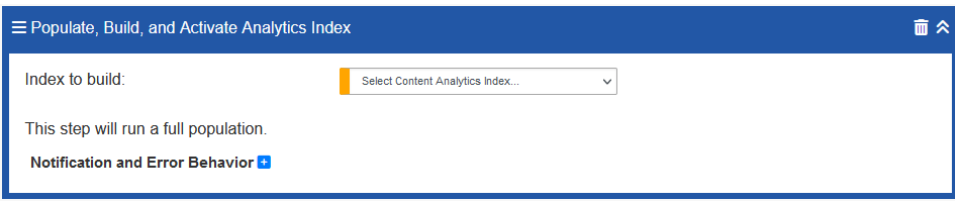

**NOTE**: If analytics is not properly configured, this step will not be available for selection.

#### <span id="page-35-1"></span>**Run Search Term Report Step**

The Run Search Term Report (STR) provides the ability to include STRs as a part of your workflows. When running STRs as a part of workflows, they will always run all terms and replace existing data.

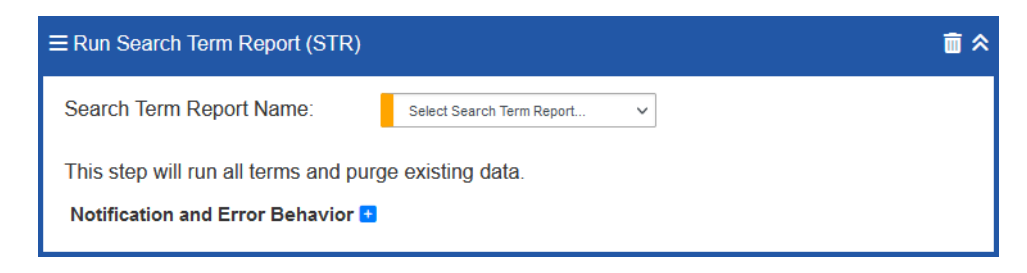

#### <span id="page-35-2"></span>**Run Relativity Script**

With the Run Relativity Script step, running scripts become an integral part of most workflows. The dropdown here has an extra layer of security that prevents the selection of Relativity scripts that the current user does not have access to execute.

If a user navigates to a workflow that already exists, configured with a script they do not have access to, they may run the workflow or change the script to a different script they do have access to, but they will not be able to change it back to the original one.

#### **Export Format**

The Export Format option allows the user to choose the exported script results file type. Emails can be provided for where the export will be sent. The exported file can also be accessed from the Run History after the workflow has been completed.

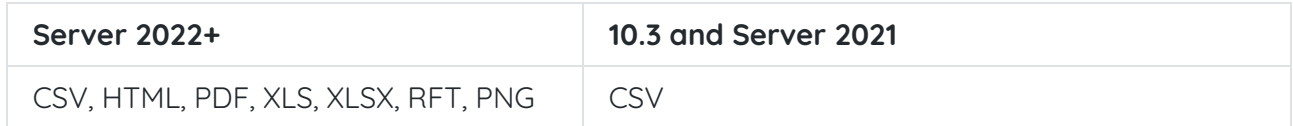

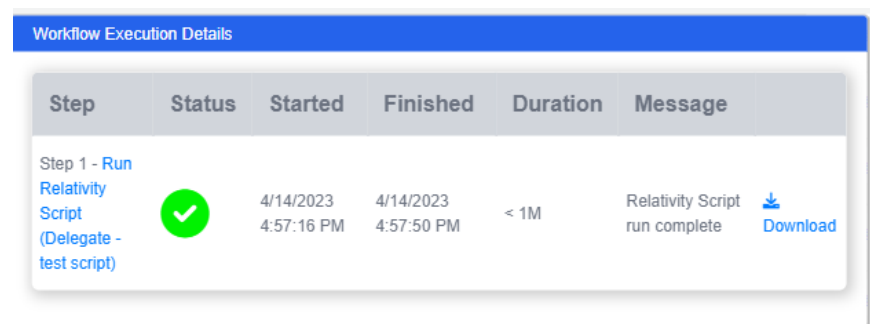

Upon script selection, the step is updated to provide all the field options configured in the script.

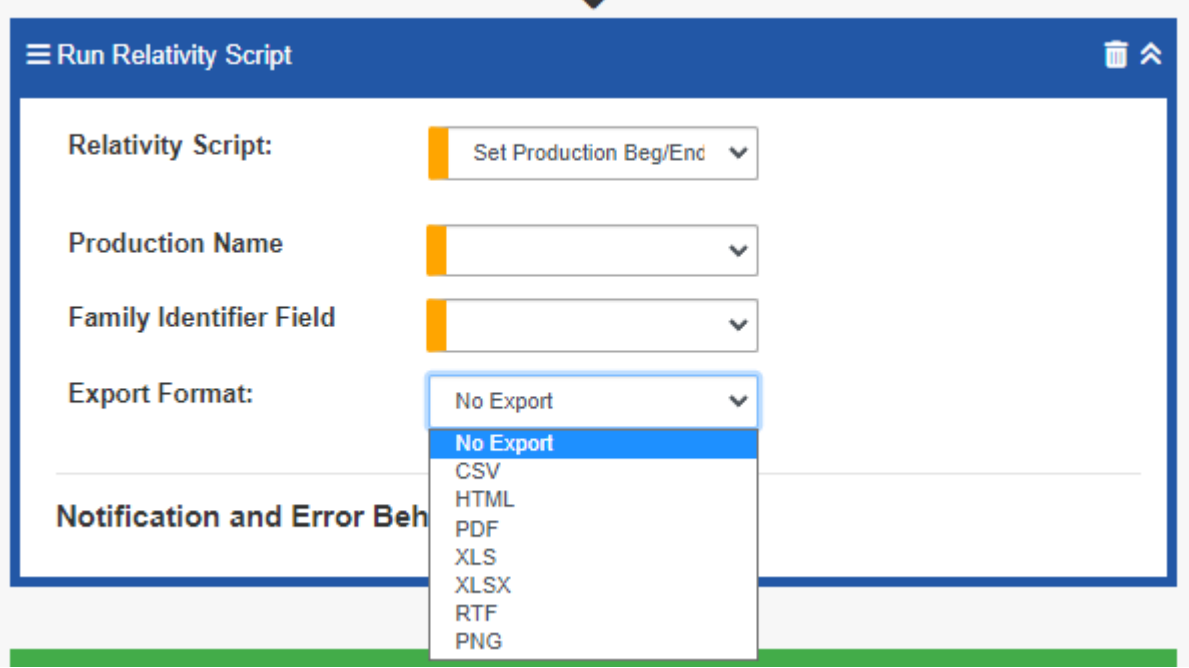

In addition to respecting field requirements on script execution, all script fields are validated upon workflow Create, Save, and Run.

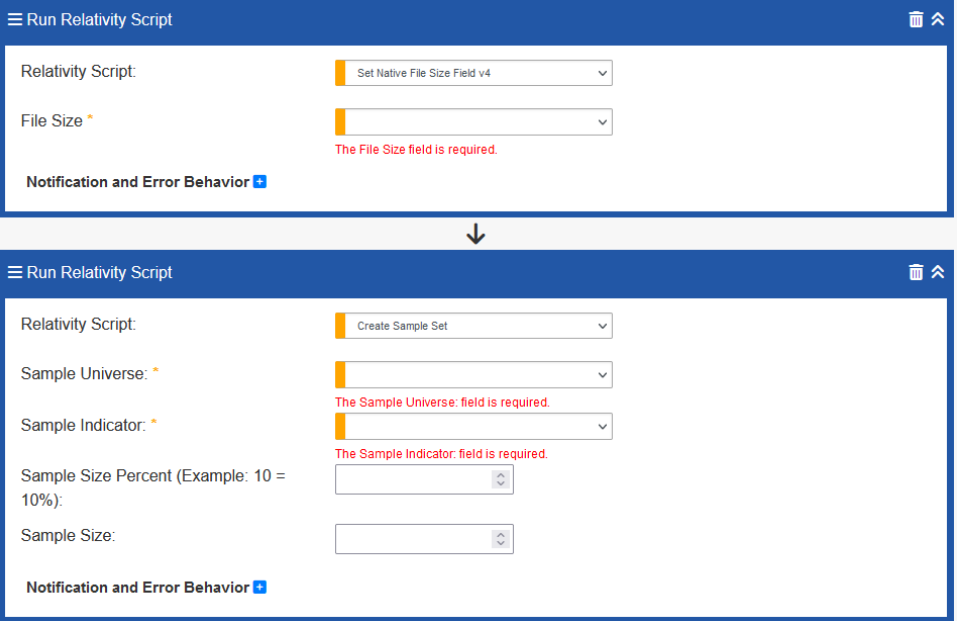

#### <span id="page-37-0"></span>**Webhook Step**

This step allows the user to call out to a custom webhook that can then trigger other work to be done. This can be used to send notifications to external messaging systems such as Slack or Teams as well as start other workflows in other systems or within Delegate.

The Webhook Step issues a post request to a configured URL with some basic information about the workflow in the request body. The provided URL must be HTTPS.

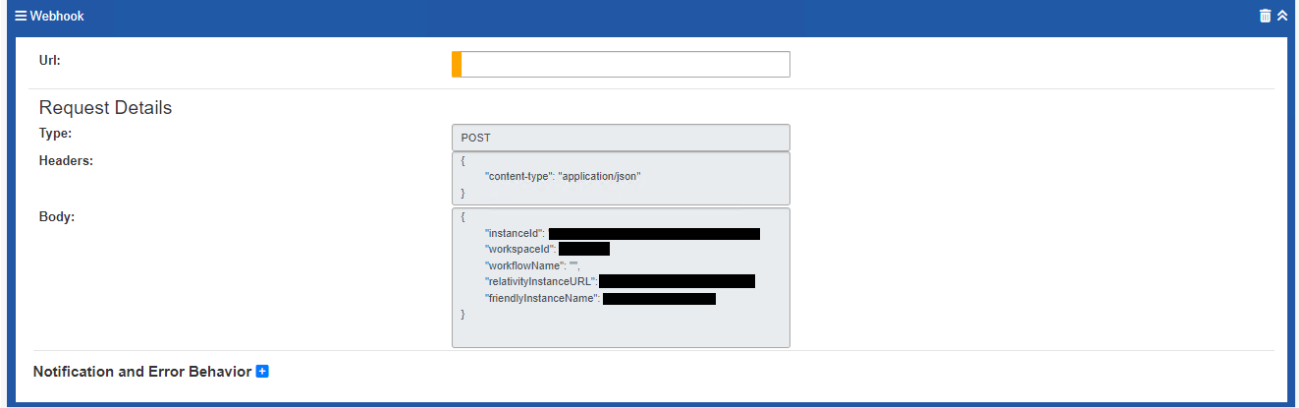

## <span id="page-37-1"></span>**4.4 Running the Workflow**

Once all steps have been added and configured, click Create to go to the next step of running the workflow. Delegate validates every field for proper configuration upon workflow creation, update, or when attempting to run the workflow. The browser will automatically navigate to the first validation message.

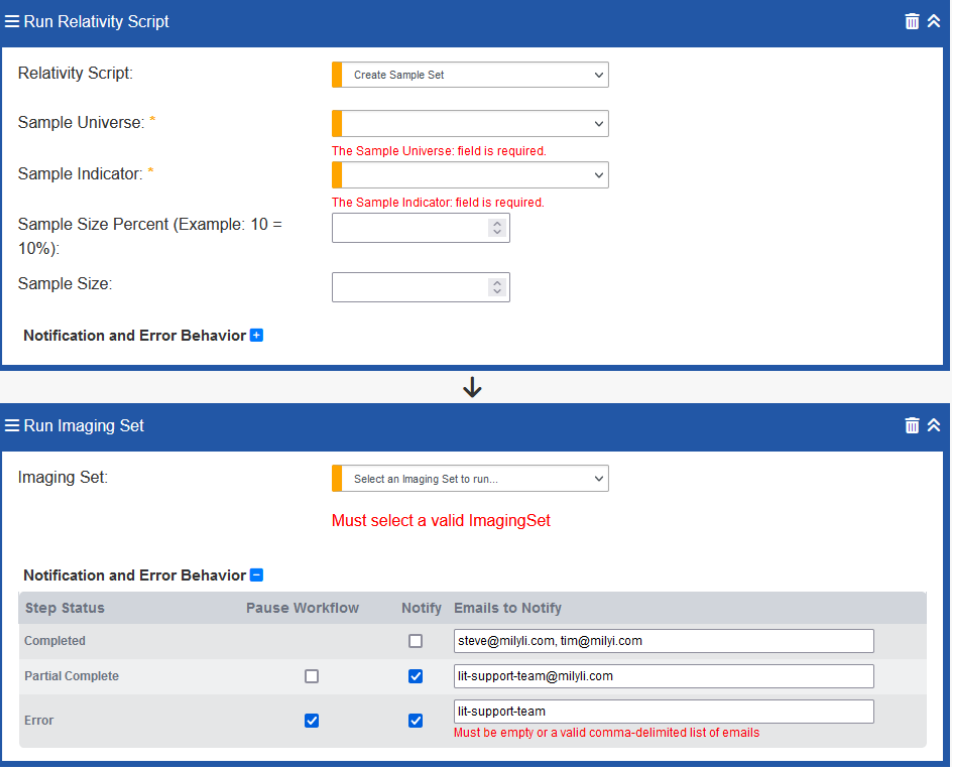

Once the workflow is saved successfully, the workflow is ready to run. Click Run at the top of the workflow to begin execution. The workflow will be successfully queued with the Delegate agent and the first step will begin execution. The browser will automatically scroll down to the first step in the workflow and display an indicator for which step is processing.

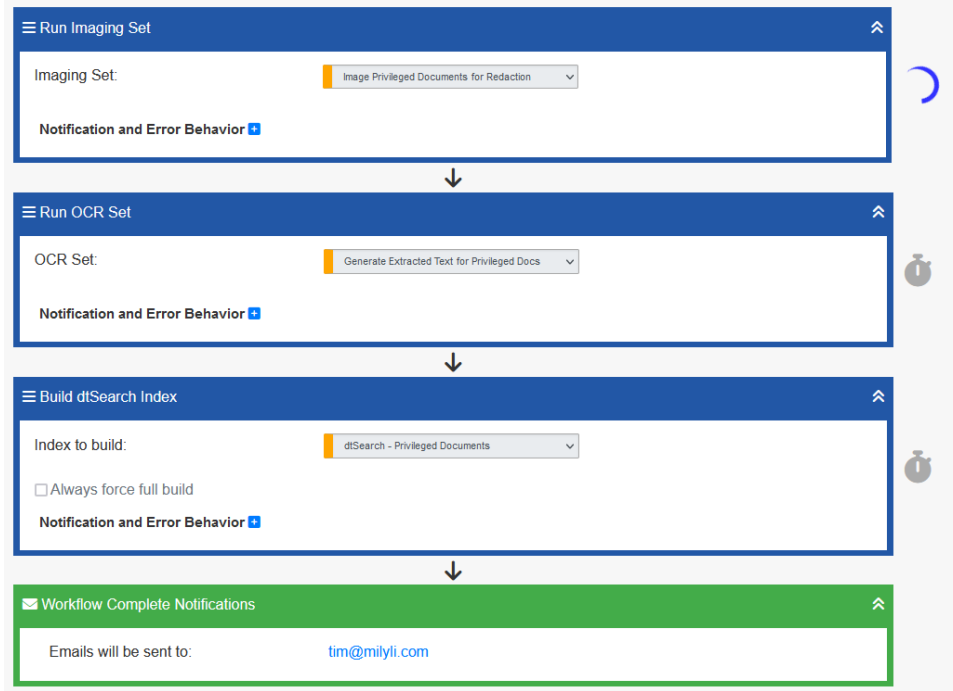

The Workflow Run Details will provide information about the current workflow execution.

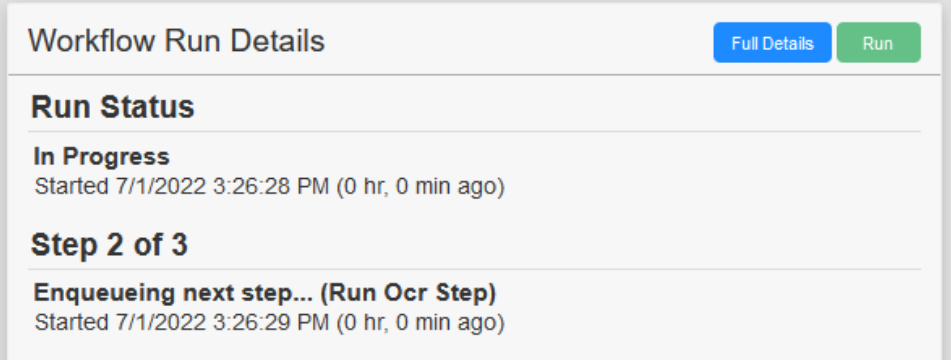

Clicking on Full Details presents a more in depth set of information about the current workflow execution.

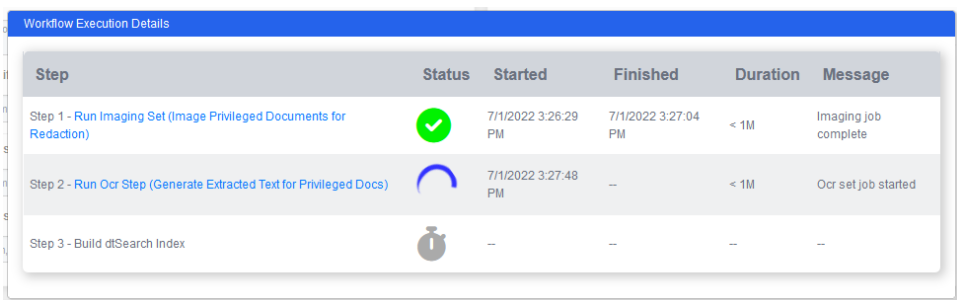

As the workflow progresses, status is automatically updated and can be checked at any time. There is no need to remain on the workflow for the duration.

At the end of the workflow, the workflow complete notification will trigger, and if configured, provide a summary of the tasks in the workflow.

#### <span id="page-39-0"></span>**Paused Workflows**

When a step is configured to pause the workflow on error or partial complete, the workflow will be placed into a paused state. If notifications are configured for the workflow, end users will be notified immediately that something has failed to process, and the workflow has paused.

In addition to this, several visual cues are provided in the software. The status on the Automated Workflows tab will update to display "errored."

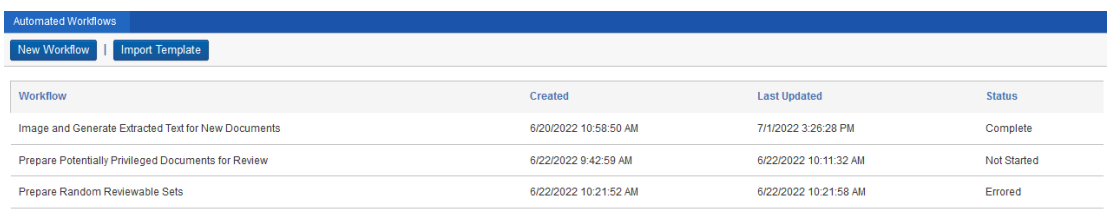

On the workflow, the step that resulted in the pause will get a pause icon next to it.

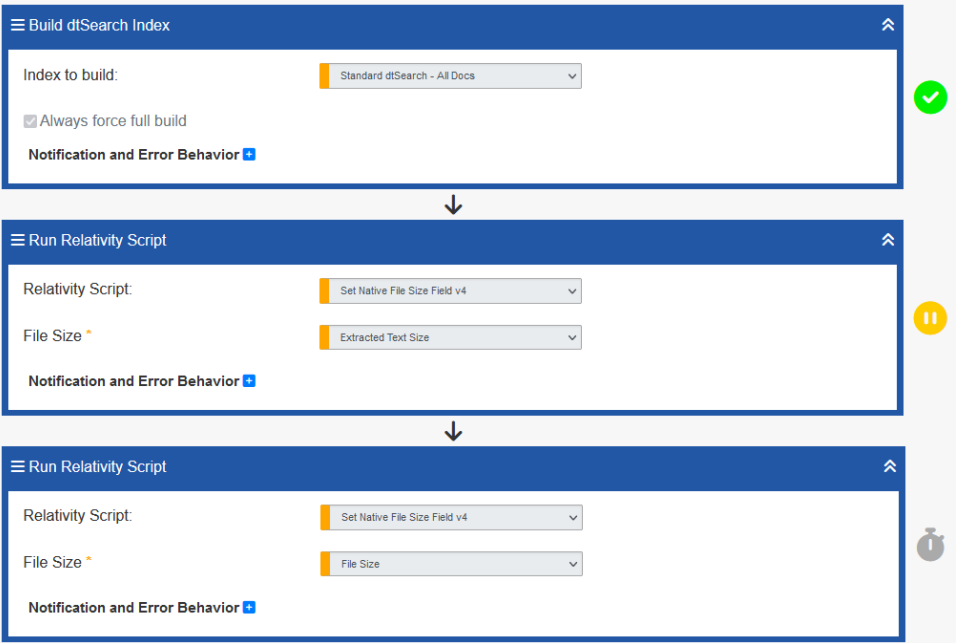

In the workflow full details, a stopped icon is displayed next to the failed step along with the friendly message for the error. The full details of the error are available via the notification or by downloading the log from the Configuration tab under the Delegate Admin tab.

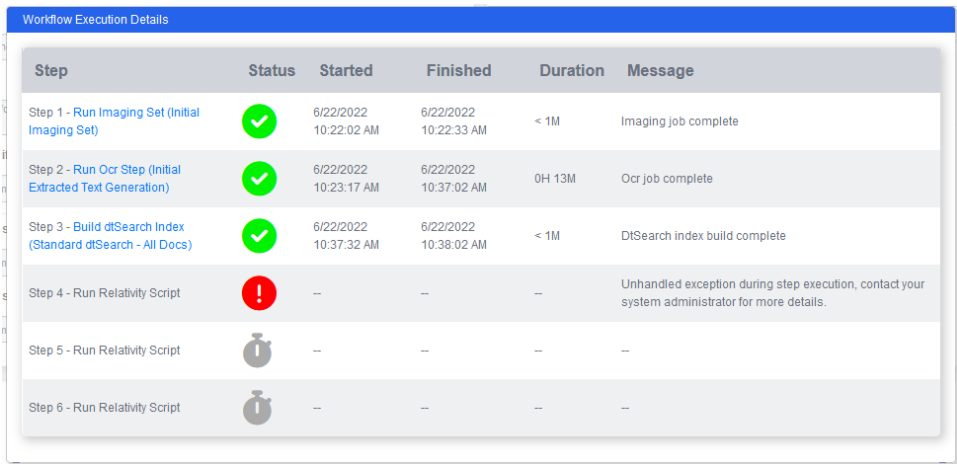

The pause state provides a range of options for next steps. On the Workflow Run Details section of the workflow page, two new buttons are available that provide 4 different options.

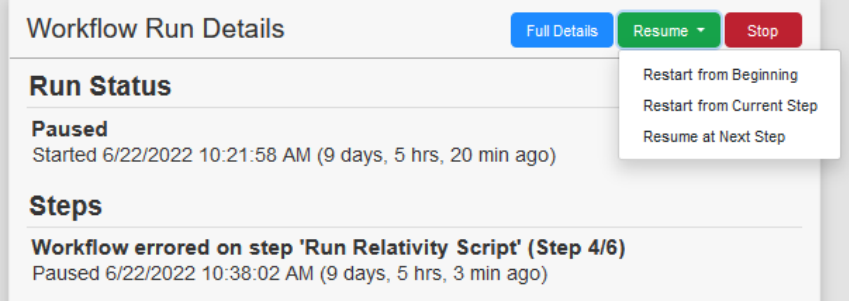

The options are provided so that your team can make the right decision before continuing the workflow. In some cases, failures may be due to misconfiguration or bad data. These require manual intervention within the workspace before the workflow can continue. In some cases, it

may be that the wrong resource was selected resulting in an error and the workflow needs to be edited and re-run.

These options provide flexibility when deciding how the error should be handled.

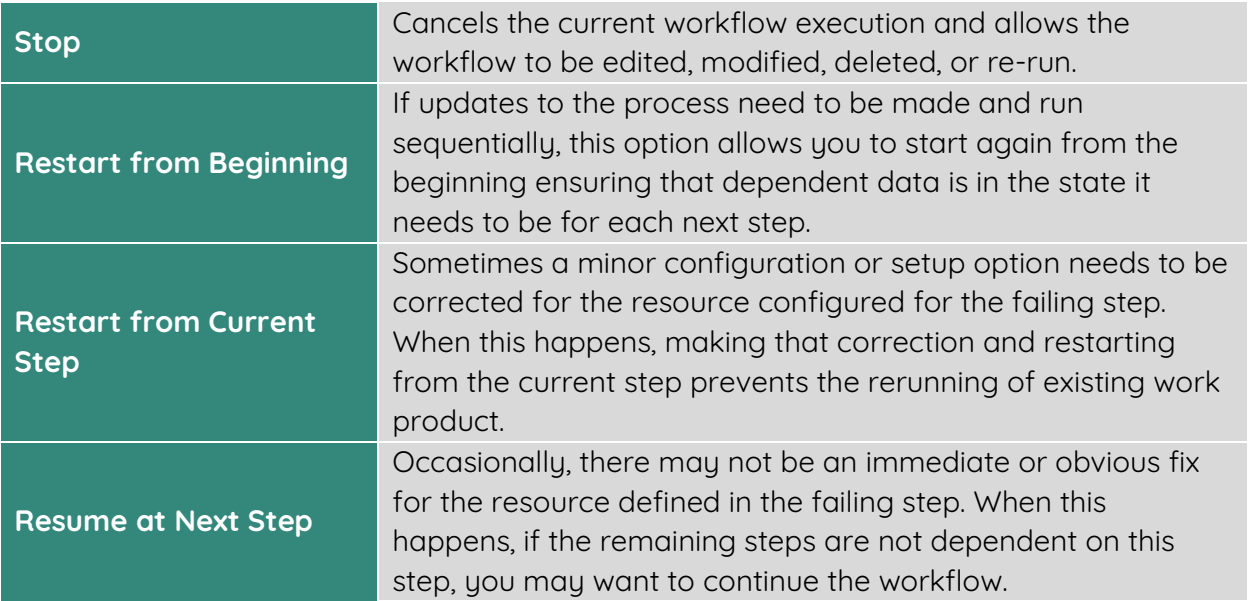

#### <span id="page-41-0"></span>**Run History**

Every time a workflow is run a new entry is added to the workflow history. At the bottom of the workflow is a Run History table providing details about the step history for each workflow execution.

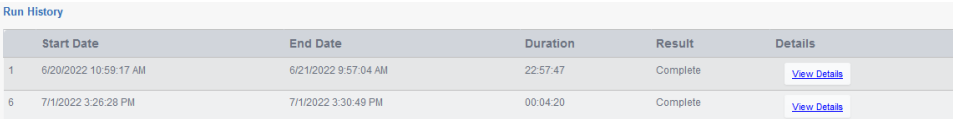

Clicking on the View Details button displays a modal with step details for that run. In the example below, the first run of this workflow included two steps. The workflow was edited, and a new step was added resulting in the second run executing three steps.

First run:

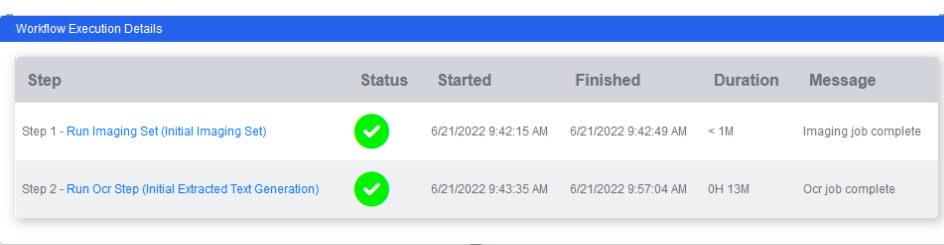

#### Second Run:

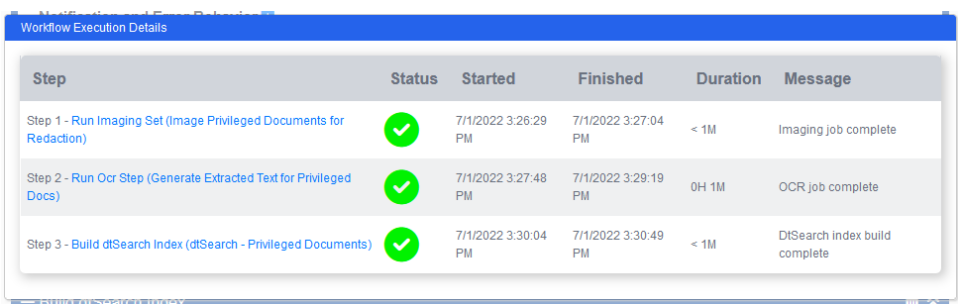

# <span id="page-42-0"></span>**4.5 Exporting and Automating Templates**

Automated Workflows can be exported to a template and then imported to quickly start new workflows in the current workspace or any other workspace.

#### <span id="page-42-1"></span>**Exporting**

To export a template, navigate to the workflow and open the workflow. At the top of the page click the Export Template button.

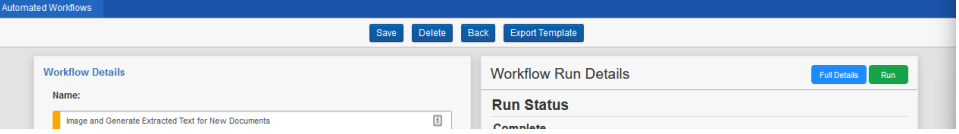

A JSON file with the same name as the workflow will be downloaded.

#### <span id="page-42-2"></span>**Importing**

To import a template, navigate to the Automated Workflows tab on the workspace where the template should be imported.

Clicking on the import template button will display a workflow import form asking you to supply the JSON file from the previous section.

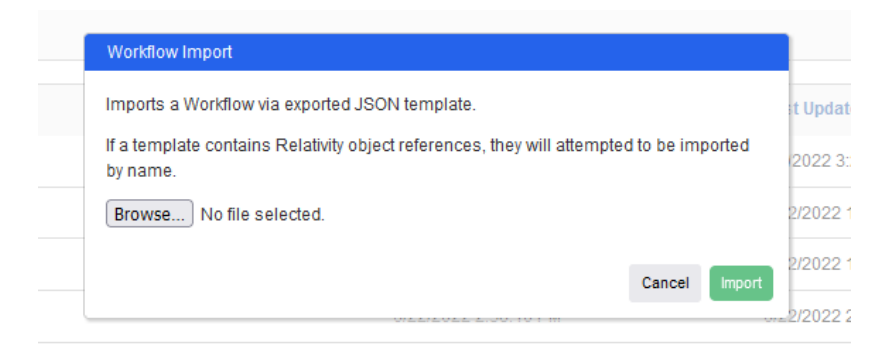

Browse to the file and click Import.

You will automatically navigate to the workflow creation page with as much information from the template automatically filled out as possible.

Step configuration is mapped automatically by resource name. If your workspaces utilize workspace templates with similarly named Relativity resources, the import will automatically select the existing one. Otherwise, each step that does not have a match will trigger validation so that you can update the value before saving the workflow.

# <span id="page-43-0"></span>**4.6 FAQs and Troubleshooting**

#### <span id="page-43-1"></span>**Preface**

Delegate is a tool that handles the enqueuing and monitoring of Relativity resources and applications. Milyli cannot provide direct support for the configuration and troubleshooting of Relativity components. That said, we will always do our best to assist with any situation and provide advice when Relativity support should be contacted.

#### <span id="page-43-2"></span>**Exporting Delegate Logs**

In some situations, Milyli Support may request that you share the error logs with us. To download the error logs, navigate to the Delegate Admin Tab and select the Delegate Settings tab.

At the bottom of the page is a button that can be used to export the top 10,000 logs from the system error table.

#### <span id="page-43-3"></span>**Frequently Asked Questions**

#### **What happens when the resource referenced by a step is deleted before the automated workflow is run manually?**

Every time a user attempts to run a workflow, the workflow is validated. If a resource has been removed from Relativity, the user will be notified immediately to reconfigure the step.

#### **What happens if a resource referenced by a step is deleted before the step is executed while an automation is currently running?**

When Delegate gets to that step, the step will error, and the workflow will be paused based on step configuration. See the section above about paused workflows for next steps.

#### **What happens if a resource referenced by a step is run manually outside of the automated workflow and is already running when the workflow gets to that step?**

Delegate will wait for the current resource execution to complete and then trigger the run again. For example, an imaging set is currently imaging documents. The workflow is configured to run that same imaging set as a step in the workflow. The workflow runs, gets to this step, and sees that it is already running. The workflow will wait for execution to be completed and then queue the imaging set to run.

This process allows Delegate to be defensive even when accidental runs occur within the workspace. While this results in additional execution time, it ensures peace of mind knowing that it will get to the next step.

#### **What happens if someone stops a Relativity resource manually while the automated workflow is on a step for that resource?**

The step will enter an errored state and the workflow will be paused based on the step configuration. See the section above about paused workflows for next steps.

#### **What happens if the Relativity resource referenced by a step was already run and is in an errored state before the workflow gets to that step?**

The automated workflow will disregard the errored state and attempt to run the resource with the configured settings.

#### **What happens if I start multiple workflows at the same time?**

Delegate will initialize and enqueue the resource for the first step of each workflow. If these workflows share resources or queues in Relativity, Relativity will remain responsible for determining priority and managing the queue. Delegate will continue to monitor the status of the resource until it completes and then automatically advance to the next step.

#### **Can I use two resource pools, each with their own agent and worker servers, analytics servers, worker manager server, and to run two automations simultaneously? Will they interfere with each other?**

The short answer is, both workflows will run simultaneously on the correct infrastructure and Delegate will not be impacted. Delegate is made with this scenario in mind!

Delegate will respect the separation of work across resource pools with no additional setup or configuration.

#### **What happens if we add a second Delegate agent?**

Adding a second Delegate agent will provide little value. That said, if a second agent is added it will not interfere with the existing one. Delegate has a global rate limit restricting how often the database is accessed via our agents, preventing unnecessary strain on your SQL servers.

#### **What happens if we can't figure out why an automated workflow has stopped unexpectedly?**

While we have tried to account for as many errors as possible and provide as much information as possible, infrastructure issues can still happen. If it seems like Delegate has failed and not the underlying Relativity resource, reach out to our support team by emailing support@milyli.com and include the exported system log with screenshots of the issue.

#### **What happens if my agent server goes down for an extended period?**

As soon as the agent server is brought back online, Delegate will pick up right where it left off. At the next check-in, the agent will execute the last tasks that were enqueued prior to the agent server going offline. If the state of the underlying resource has changed, the workflow will react appropriately.

If the resource has finished, Delegate will move to the next step. If it is still running, it will continue to check its status. If the resource has failed, it will respect the steps configured error configuration and either pause or continue the workflow.

# <span id="page-45-0"></span>**5. Advanced Functions**

# <span id="page-45-1"></span>**5.1 API Calls**

Automated workflows can now be triggered via outside systems with API Calls to start workflows or check the status.

For setup instructions for the Delegate API, please navigate to the API setup documentation on [GitHub](https://github.com/Milyli/DelegateLearningDocs) or contact us at support@milyli.com for assistance.

#### **Start Workflow**

Workflows can be started by submitting a POST request to the workflow start endpoint. Workflows are started by name. If more than one workflow exists with the name, all workflows matching that name will be run.

#### **Workflow Status**

Workflow status can be checked by submitting a GET request to the workflow status endpoint. Workflow status can be checked at any time.

## <span id="page-45-2"></span>**5.2 Audits**

Audits have been overhauled in Delegate 2.0 to include more information about each piece of information that has changed. Delegate shows what object was modified, the fields that were modified, the original value, and the new value.

Objects that are tracked include Users, Groups, Matters, and Workspaces. Additional actions include adding users to groups and groups to workspaces.

Audits are split into two areas depending on which Audit tab is being viewed. When viewing theaudit tab from the System Admin Delegate tab, all audit events across the entire system are available to be filtered through. Additionally, the active client for each audit is immediately available on the table.

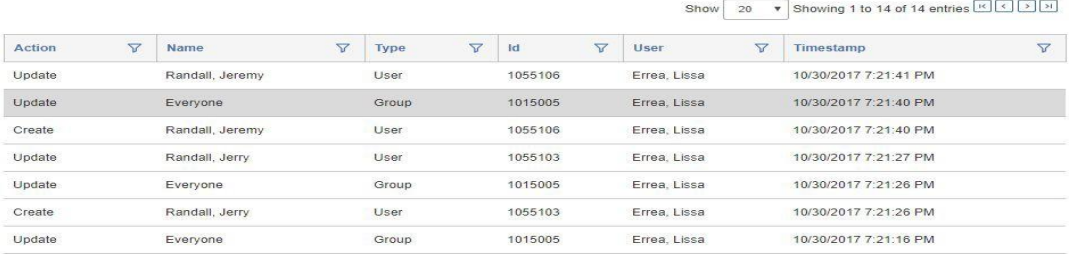

When viewing the audit tab from the Client Administrator tab only the audits for the active client will be visible. Changing the active client will automatically update the table. Clicking on any of these audits will expand on the details of the change.

#### **The Change Log**

Delegate attempts to track all the details of every field that is modified in anupdate event. Both the previous value and the new value will be displayed.

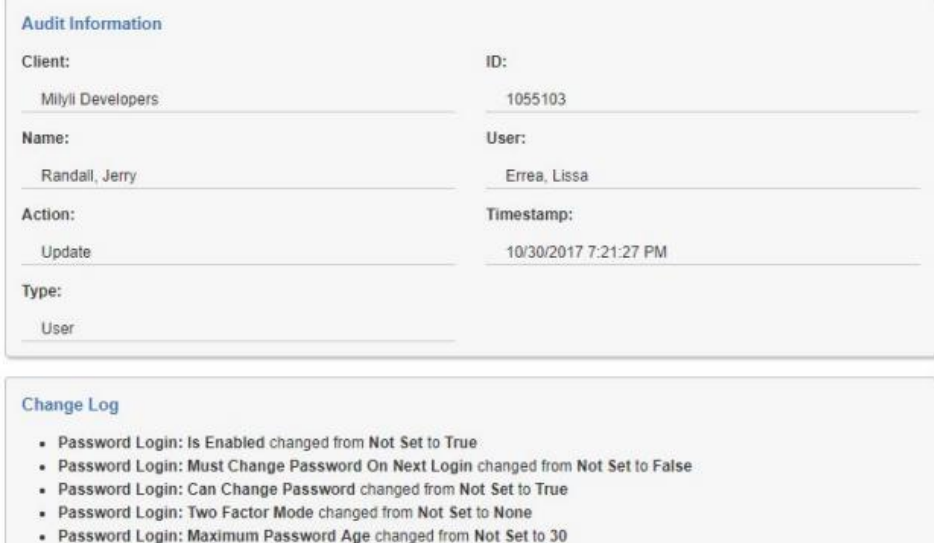

### <span id="page-46-0"></span>**5.3 Plugins**

#### **Advanced User Warning**

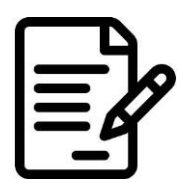

Delegate plugins are an advanced feature intended for organization developers or Milyli to implement custom code that may not make sense to roll out to all Delegate customers. This section does not detail how to createand implement plugins but is intended to provide a high-level overview of what the feature is intended for.

Delegate 2.3 introduced advanced functionality that provided the ability to further customize the system. Behind the scenes, Delegate fires several JavaScript events for different actions such as when the users are listed, created, or edited. The plugins functionality allows for custom JavaScript to be executed that consumes these events.

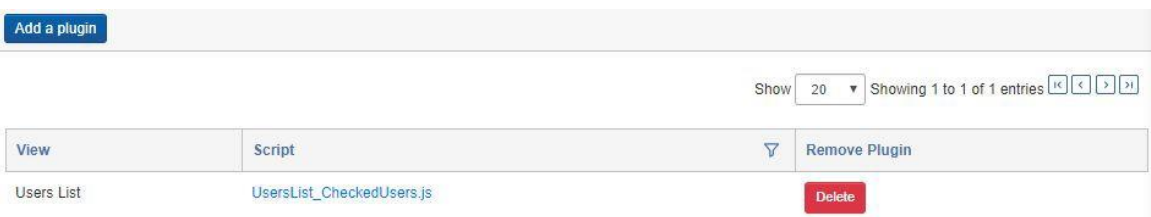

The available events to be consumed are listed below.

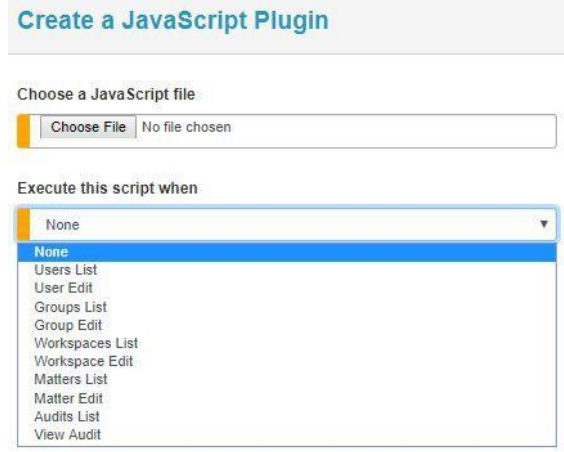

#### <span id="page-47-0"></span>**When to Use**

Plugins provide the ability to add additional customization to the system when it's needed. Anexample of this would be the restriction of certain fields on a form. For example, if your organization uses the Status field on the matters form for internal purposes, a Delegate plugin can be created that will remove this field from the Matter create and edit form effectively preventing the modification and viewing of the field.

There is a wide range of application for plugins. To learn more about implementing them or tosee about getting a custom plugin developed for your organization, please contact [support@milyli.com.](mailto:support@milyli.com)